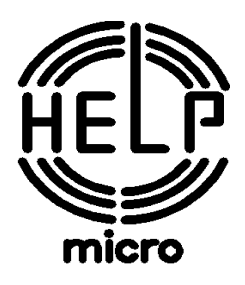

# **АПАРАТ КОНТРОЛЬНО-КАСОВИЙ ЕЛЕКТРОННИЙ УНІВЕРСАЛЬНИЙ ПОРТАТИВНИЙ**

# **MG-V545T.02**

# **ПОСІБНИК З ЕКСПЛУАТАЦІЇ**

466137.001-03 ПЕ

Київ 2015

## 466137.001-03 IIE

## **3MICT**

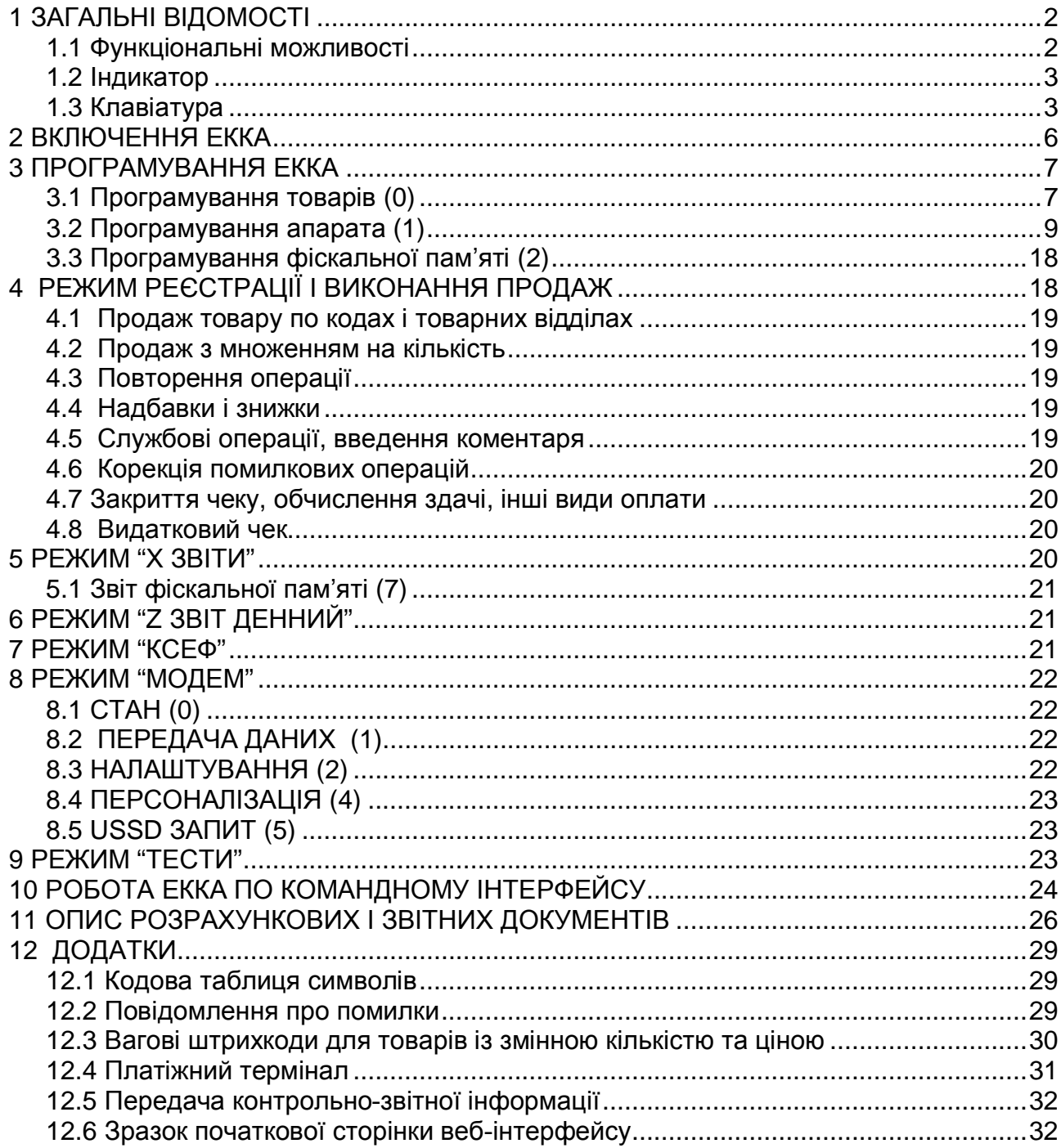

Апарат електронний контрольно-касовий портативний MG-V545T.02 (далі - ЕККА) призначений для автоматизації торгових операцій, надання та обліку послуг платежів і розрахунків, а також обліку і контролю фінансово-господарської діяльності суб'єктів підприємницької діяльності.

MG-V545T.02 має широкі функціональні можливості стаціонарних ЕККА.

У цьому апараті реалізовано контрольну стрічку в електронній формі (КСЕФ). КСЕФ являє собою копії розрахункових документів та фіскальних звітних чеків, послідовно сформованих ЕККА, які створені в електронній формі та зберігаються на вбудованому носії контрольної стрічки (картка ММС) у формі пакетів даних.

ЕККА має можливість передачі електронних копій контрольно-звітної інформації бездротовими каналами зв'язку до органів державної податкової служби (ДПС) за допомогою вбудованого GSM-модему відповідно до Наказу Міністерства фінансів України №1057 від 08.10.2012р.

Сфера застосування ЕККА - підприємства, установи та організації всіх форм власності, а також громадяни - суб'єкти підприємницької діяльності, які здійснюють розрахунки зі споживачами у сфері торгівлі, громадського харчування та послуг в умовах наявності та відсутності мережного електроживлення на місці застосування.

Кожний оператор (касир), перш ніж розпочати роботу на ЕККА, повинен вивчити викладені в інструкції правила роботи на ЕККА.

## **1 ЗАГАЛЬНІ ВІДОМОСТІ**

## **1.1 Функціональні можливості**

Таблица 1

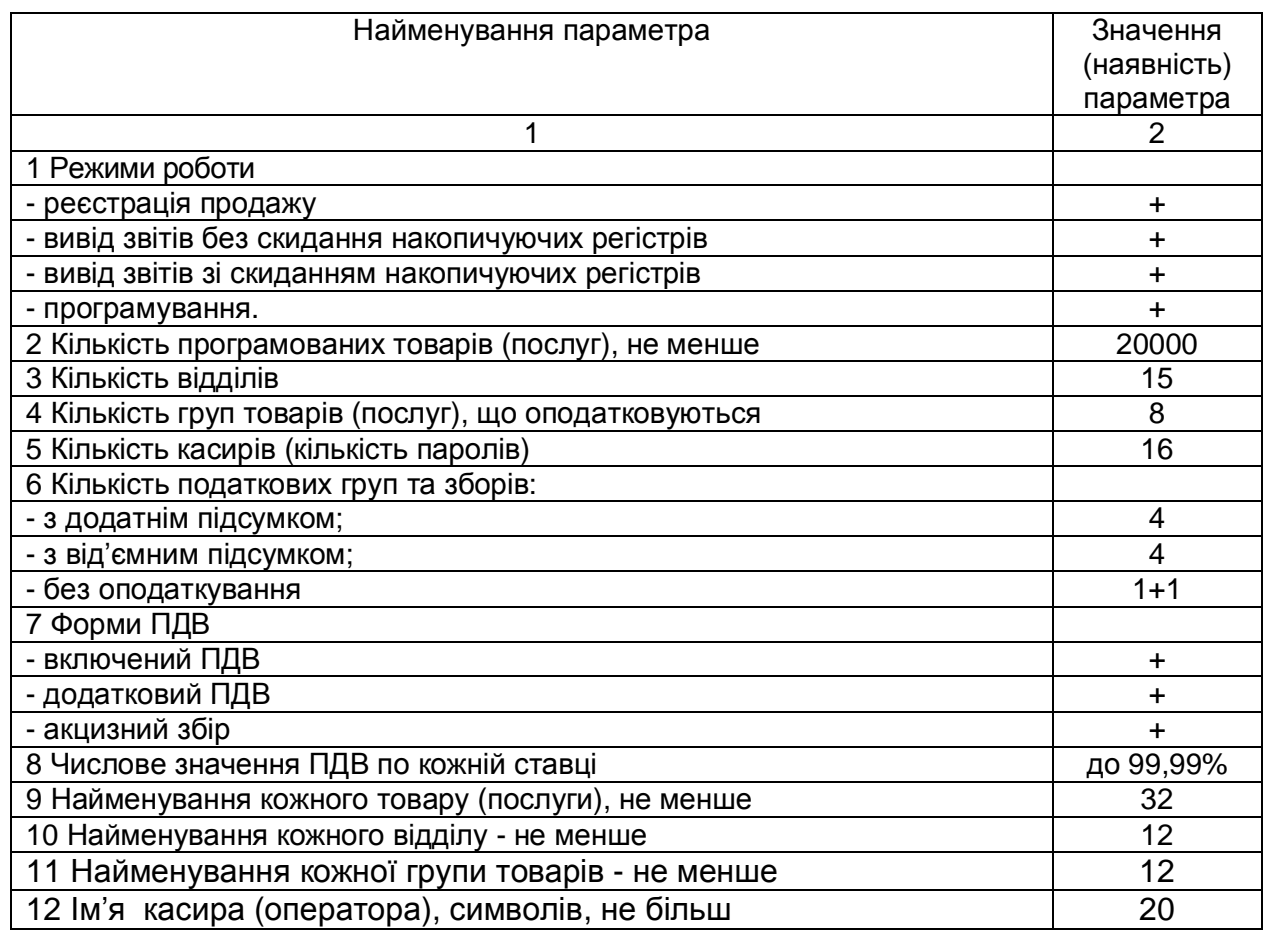

Продовження таблиці 1

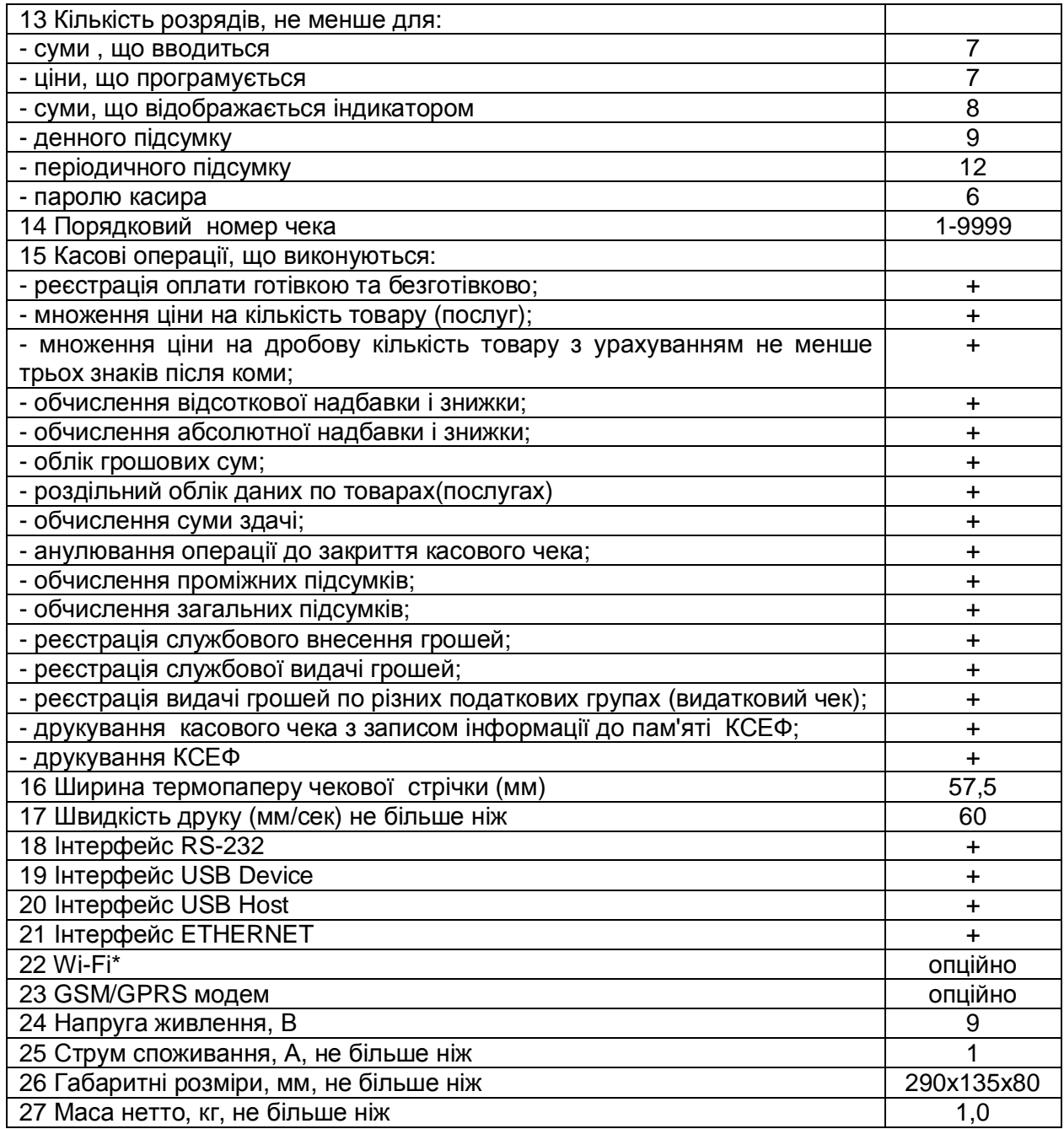

#### **1.2 Індикатор**

ЕККА має графічний індикатор, на якому відображаються числові значення операцій, які реєструються, довідкова і допоміжна інформація.(заряд акумулятора, z- відкрита зміна, ↑- є непередані дані, інша додаткова інформація). Максимальна кількість знаків в рядку – 16.

## **1.3 Клавіатура**

Клавіатура ЕККА має тридцять клавіш.

Основне поле клавіатури поділяється на вісімнадцять функціональних та дванадцять основних цифрових клавіш. Основні цифрові клавіші створюють цифрове поле та служать для введення цифр, літер, розділових знаків, а також додаткових символів.

Розташування та позначення клавіш на клавіатурі ЕККА показано на рисунку 1.

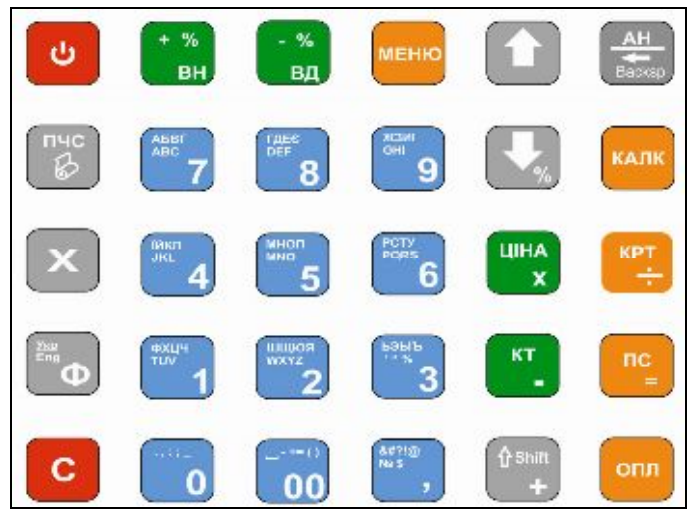

Рисунок. 1

В таблиці 2 наведено назви та функціональне призначення клавіш. Таблиця 2

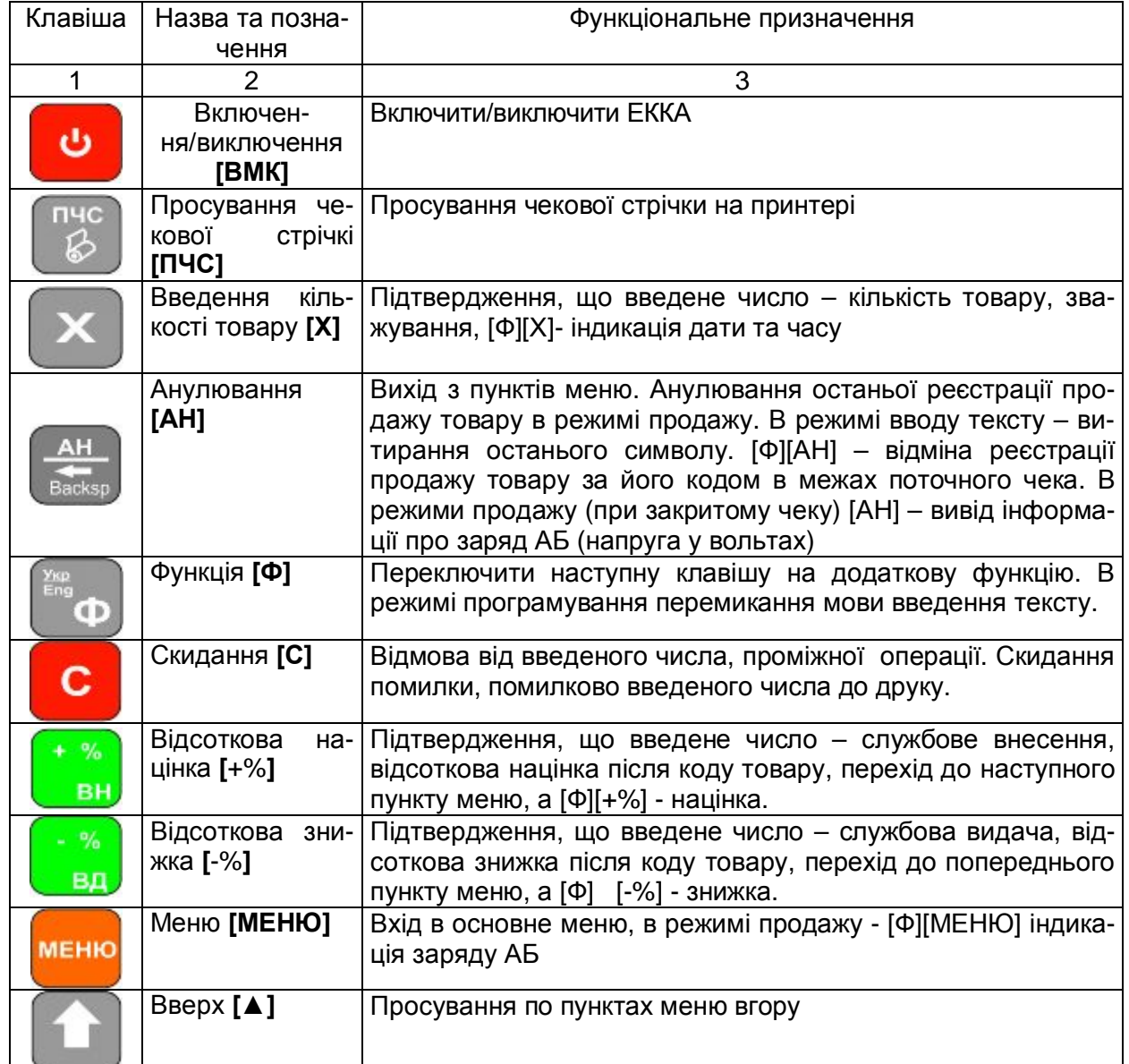

Продовження таблиці 2

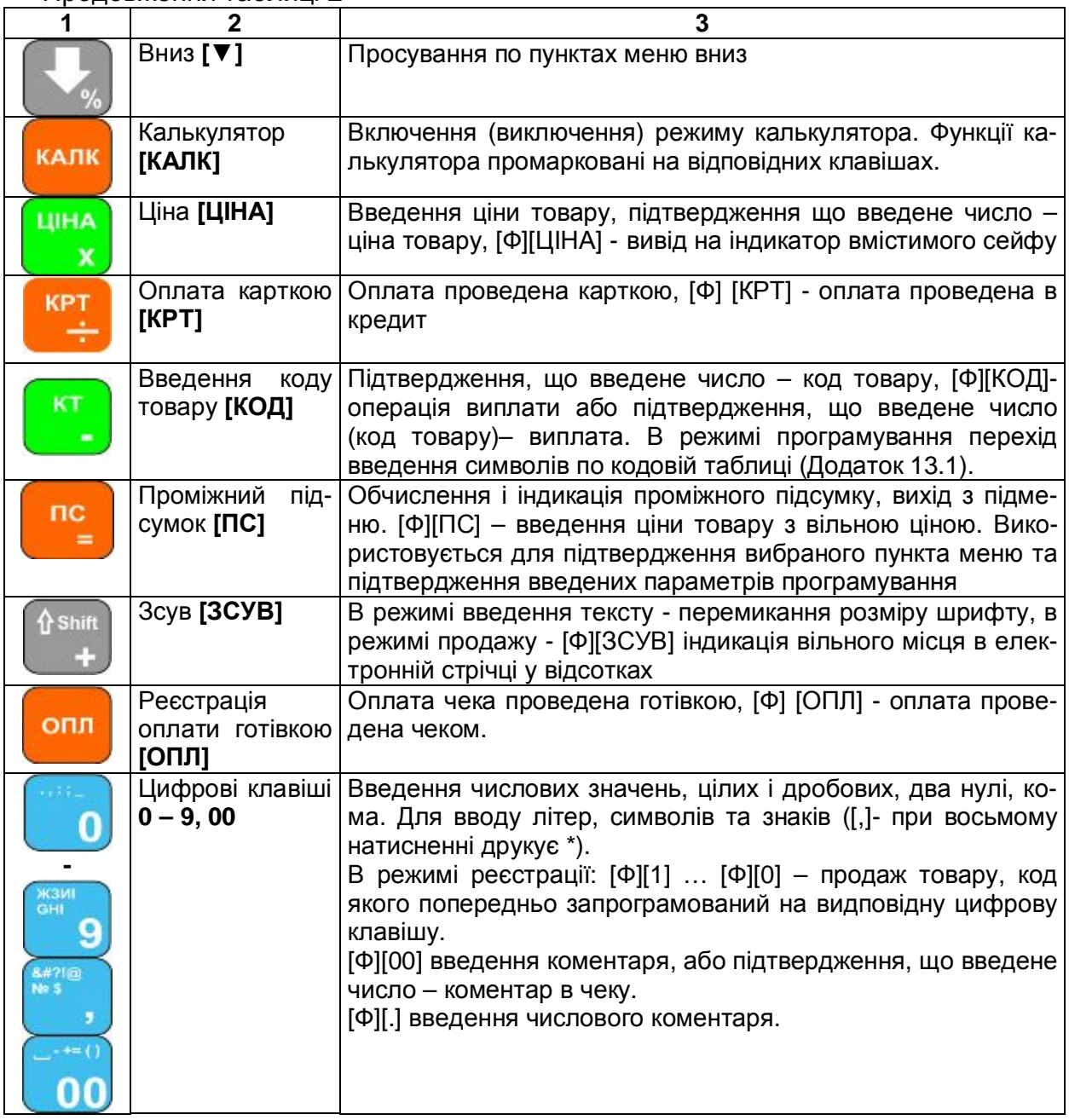

## **Зовнішній вигляд ЕККА**

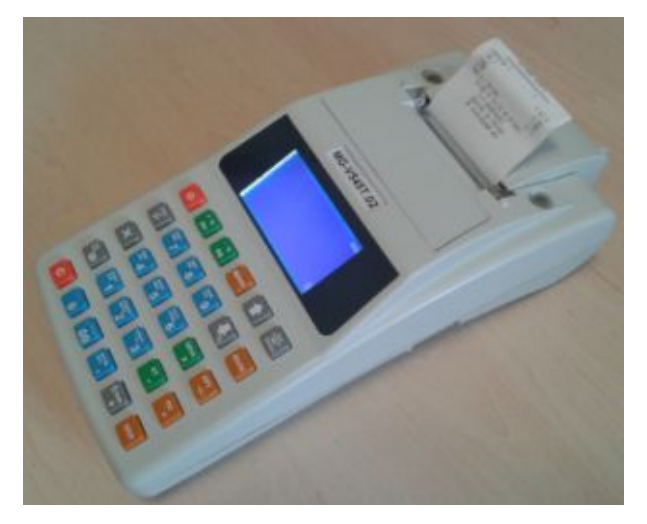

## **2 ВКЛЮЧЕННЯ ЕККА**

2.1. Вийняти ЕККА та блок живлення з упаковки. Перевірити на відсутність пошкоджень.

## *► При наявності пошкоджень забороняється підключати живлення до ЕККА.*

Встановити апарат у зручному для роботи місці. Підключити блок живлення до ЕККА та в електричну мережу 220 В. Включити ЕККА, натиснути і утримувати кнопку (ввімкнення/вимкнення) [ВМК] близько 2-3 с.

На індикаторі ЕККА з'явиться нуль "0". ЕККА готовий до роботи.

2.2 В ЭККА передбачена індикація заряду вмонтованої акумуляторної батареї (АБ). Якщо до ЕККА підключено блок живлення, то відбувається циклічне заповнення сегментів індикатора заряду АБ. В протилежному випадку сегменти індикатора постійно включені.

Повному заряду АБ відповідає індикація **[1116**], напруга АБ при цьому складає більше 7,8 В. Повному розряду АБ відповідає індикація **- Примі** - піктограма повністю розрядженої батареї. Напруга АБ при цьому нижче 7,05 В.

В цьому випадку рекомендується негайно підключити блок живлення для заряду АБ.

2.3 Для нормального функціонування ЕККА та збереження терміну експлуатації АБ необхідно виконувати вимоги правил експлуатації.

Встановити ступінь заряду АБ на ЕККА можна якщо у режимі реєстрації при індикації часу натиснути клавішу [АН], то рівень напруги відображається на індикаторі у цифровому вигляді.

2.4 *Забороняється використовувати саморобні блоки живлення*.

## **!** *Невиконання вищевказаних вимог веде до передчасного виходу з ладу АБ та апарата!*

Запам'ятайте! ЕККА з розрядженою АБ працює тоді, коли блок живлення підключений до електромережі.

2.5 Після закінчення роботи ЕККА необхідно вимкнути і витягти вилку з розетки, якщо ЕККА був під'єднаний до блоку живлення.

 Для вимкнення ЕККА натиснути і утримувати кнопку (ввімкнення/вимкнення) [ВМК] близько 2-3 с.

2.6 Режими роботи ЕККА

Основні режими роботи ЕККА наведені в таблиці 3.

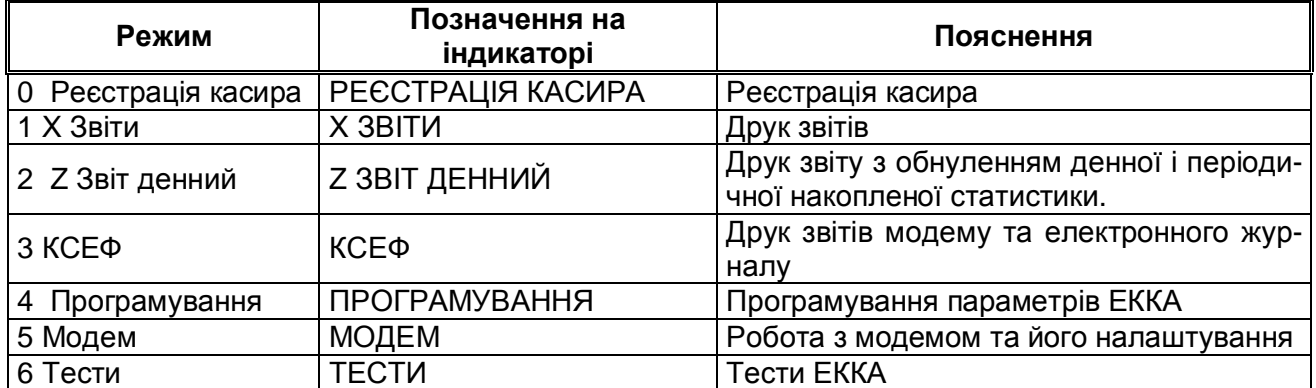

Таблиця 3

Вхід в меню режимів здійснюється по натисканню клавиши [МЕНЮ]. Вибір режиму здійснюється з основного меню режимів за допомогою клавіш [▲],[▼] або безпосереднім вводом номера режиму. Вхід у будь-який режим здійснюється після вибору режиму і введення паролю, дійсного для цього режиму. Додатково, при входженні в режим ре-

єстрації, необхідно ввести номер касира, його пароль та натиснути клавішу [ПС]**.** Види паролів (за замовчуванням), наведені в таблиці 4.

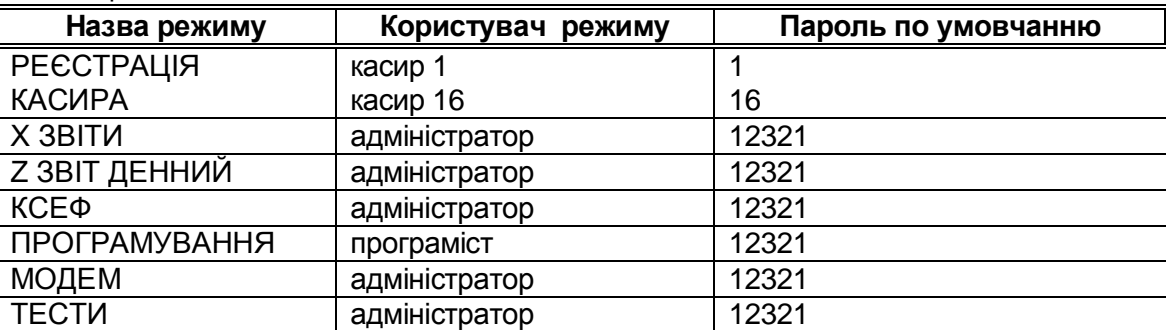

Таблиця 4

В разі введення пароля, що є недійсним для цього режиму, подається протяжний звуковий сигнал і на індикаторах відновлюється запрошення до введення пароля.

При порушенні порядку виконання операцій, які передбачені режимами роботи ЕККА, такі операції не виконуються, про що повідомляється більш протяжною звуковою сигналізацією (сигнал помилки). Теж саме відбувається при спробі одночасного натиску двох і більше функціональних клавіш.

## **3 ПРОГРАМУВАННЯ ЕККА**

Програмування ЕККА - це занесення до пам'яті ЕККА за допомогою його клавіатури або з комп'ютера різноманітних параметрів, що дозволяють настроювати ЕККА на різні форми організації торгівлі.

Вхід в режим "ПРОГРАМУВАННЯ" здійснюється з меню після вибору в меню режимів пункту 4.

Після натиснення [ПС], на індикаторах інформація початкового стану цього режиму

ПРОГРАМУВАННЯ ТОВАРІВ АПАРАТА ФІСК. ПАМ'ЯТІ ДРУК НАЛАШТУВАНЬ

Режим "Програмування" має такі групи програмування:

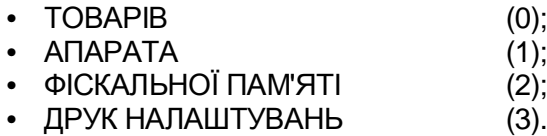

Вибір групи програмування здійснюється за допомогою клавіш [▲],[▼] або безпосереднім вводом номера групи програмування.

## **3.1 Програмування товарів (0)**

Після вибору групи програмування, натиснути [ПС].

Початковий стан індикації цієї підгрупи програмування (після введення пароля):

$$
\begin{array}{|c|c|}\n\hline\n\text{KO}\text{A} & \text{TOBAPY} \\
\hline\n\text{TOB} & 0\n\end{array}
$$

В даній групі програмування є можливість вибрати і запрограмувати новий код товару (послуги), назву , встановити ціну, відділ, товарну і податкові групи, запас товару. В умовах розпочатої торгівлі по товарах, по яких були продажі, можна тільки прочитати інформацію, модифікувати кількість, ціну. На кожну з клавіш прямого доступу до коду можна назначити попередньо запрограмований товар.

Модифікацію програмування можна здійснювати тільки для тих товарів, торгівля

якими ще не розпочиналась, тобто накопичувальні регістри яких в стані обнулення. Добавляти запас товару, змінювати ціну можна незалежно від стану накопичувальних регістрів.

При програмуванні відділу можна вказати відділ 0 - це умовний, що реально не існує, відділ. Він використовується для зручності організації торгівлі. Товари, що призначаються до відділу 0, можуть продаватися в будь-якому відділі, вибір здійснюється при реєстрації продажу. Суми продаж по товарах, що призначаються до відділу 0, потрапляють у денному звіті в суму продаж відділів, через які продано ці товари. Аналогічно товарна група 0. Товари, що призначаються до товарної групи 0, можуть продаватися по будь-якій групі при реєстрації продажу. Суми продаж по товарах, що призначаються до групи 0, потрапляють у звіт продаж тієї групи, номер якої вказано при продажі.

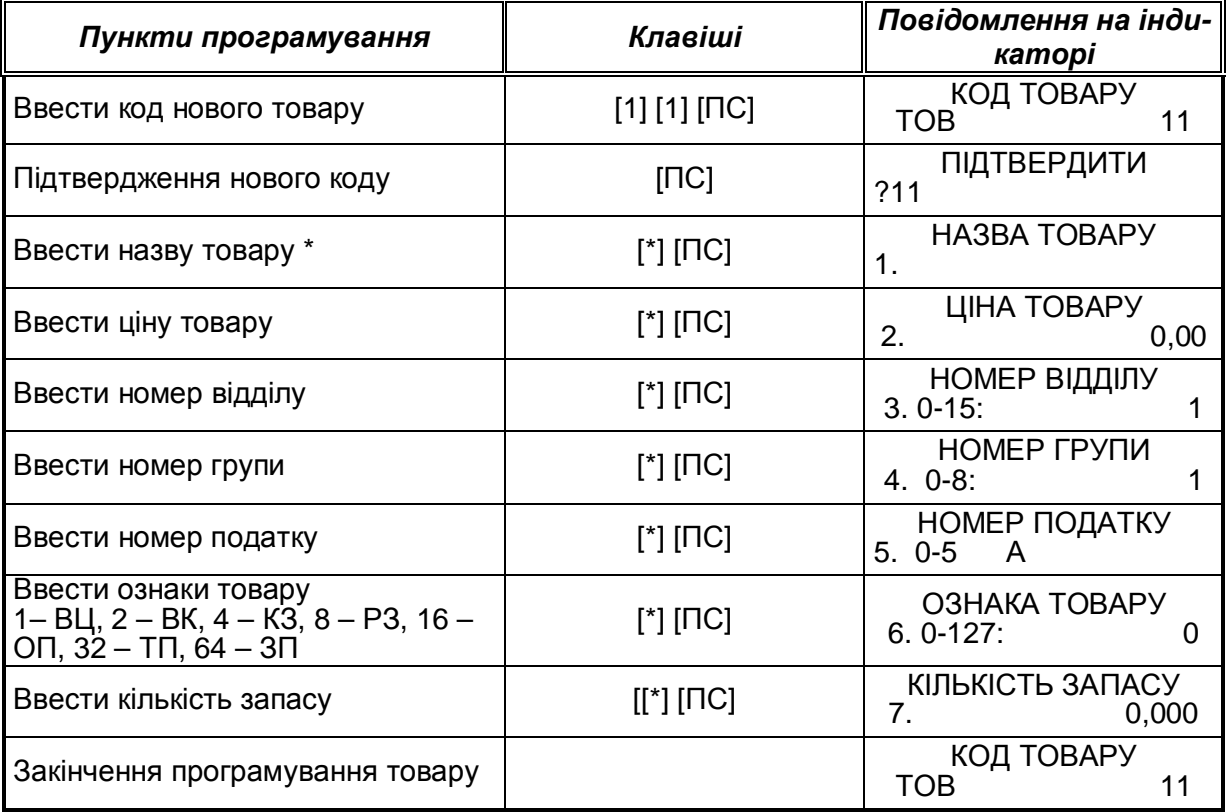

Символ <\*> означає - клавіші цифрового поля клавіатури ЕККА марковані літерами та цифрами. Ввід повідомлення здійснюється за допомогою клавіатури.

Клавішею [АН] - можна видаляти останній введений символ. Клавішею [С] можна видаляти весь текст.

Існує можливість корекції введеного тексту. клавіша **[▲]** - переміщення в початок тексту, клавіша **[▼]** - переміщення в кінець тексту. Клавішею [АН] видаляється літера перед літерою, яка мигає.

Також існує можливість введення символів, знаків та цифр за допомогою кодової таблиці (Додаток 13.1). Переключення від вказаного режиму до кодової таблиці здійснюється натисненням клавіші [КОД]. Повторне натискання клавіші [КОД] поверне в попередній режим введення символів.

При програмуванні номера податку варто враховувати, що 0 відповідає групі податку без ПДВ (Е), 1 - групі А, 2 - групі Б, 3 - групі В, 4 - групі Г, 5 - групі Д.

Останній рядок програмування доступний при встановленому в програмуванні апарата дозволу слідкувати за кількістю товарів. Тільки за такої умови ознака товару контроль запасу (КЗ) буде виконуватись. При програмуванні вагового товару необхідно ввести ознаку товару. Ознака товару вагова кількість (ВК) буде виконуватись при встановленому в програмуванні апарата дозволі слідкувати за ваговою (дробовою) кількістю товарів. В такому випадку наявність крапки в кількості товару обов'язкова. Ознаками товару ще можуть бути: вільна ціна (ВЦ), розподілений запас, квота (РЗ), одиночна

продажа (ОП), тільки повернення (ТП), заборонено повернення (ЗП).

Для модифікації необхідно вибрати номер коду товару, натиснути [ПС], і далі по схемі провести модифікацію.

3.1.1 Видалення коду товару

При необхідності видалення коду товару в разі переповненого прейскуранту, закінчення товару або зняття з реалізації необхідно :

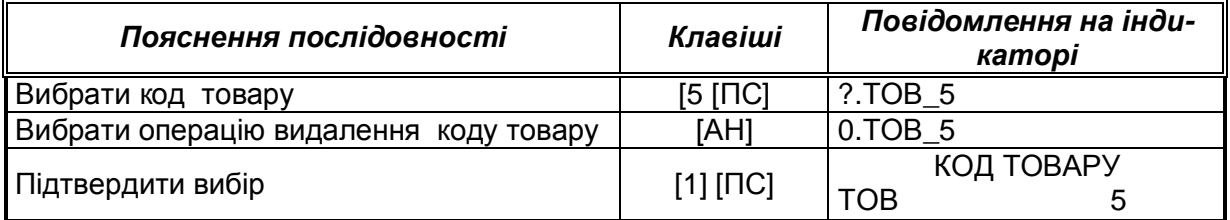

Видаляти можна тільки коди, по яких не було продаж. При проведенні даної операції код товару витирається з пам'яті, але відповідні комірки не звільняються, а залишаються заповненими пустими записами. Для їхнього звільнення необхідно провести операцію видалення пустих кодів (СКВІЗУВАТИ ТОВАР - тест 19).

## **3.2 Програмування апарата (1)**

Після вибору групи програмування, натиснути [ПС]. Початковий стан індикації цієї підгрупи програмування:

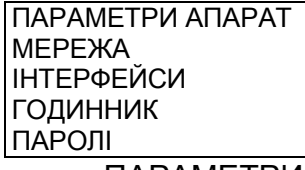

Режим " ПАРАМЕТРИ АПАРАТА" має такі групи програмування:

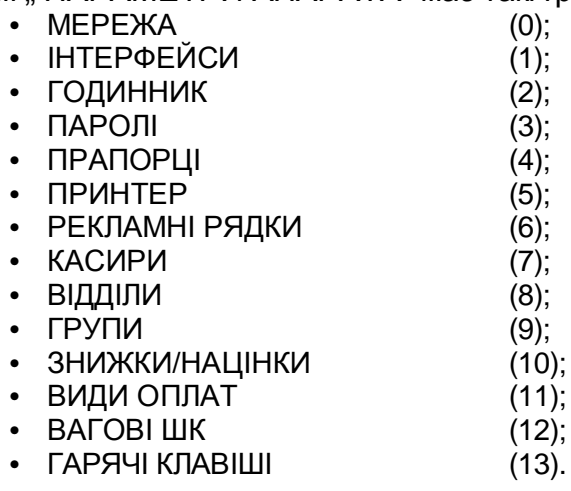

Вибір групи програмування здійснюється за допомогою клавіш [▲],[▼] або безпосереднім вводом номера групи програмування.

3.2.1 МЕРЕЖА (0)

Після вибору групи програмування, натиснути [ПС]. Початковий стан індикації цієї підгрупи програмування:

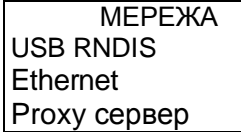

Вибір групи програмування здійснюється за допомогою клавіш [▲],[▼] або безпосереднім вводом номера групи програмування

## 3.2.1.1 USB RNDIS (0)

Після вибору групи програмування, натиснути [ПС]

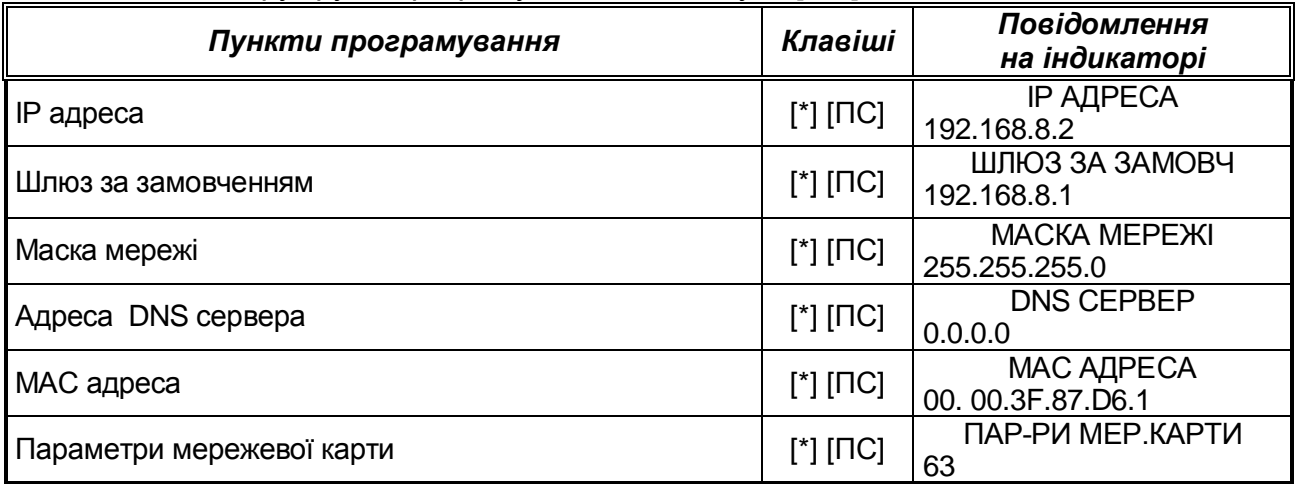

## 3.2.1.2 Ethernet (1)

Після вибору групи програмування, натиснути [ПС]

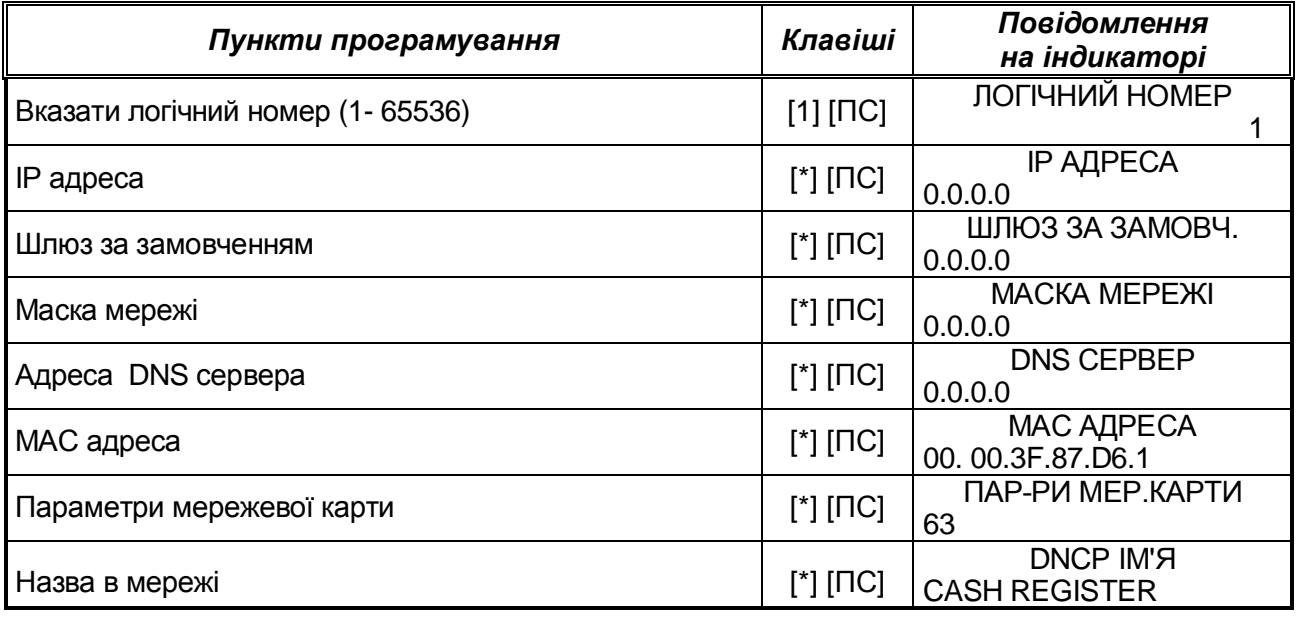

3.2.1.3 Proxy сервер (2)

Після вибору групи програмування, натиснути [ПС]

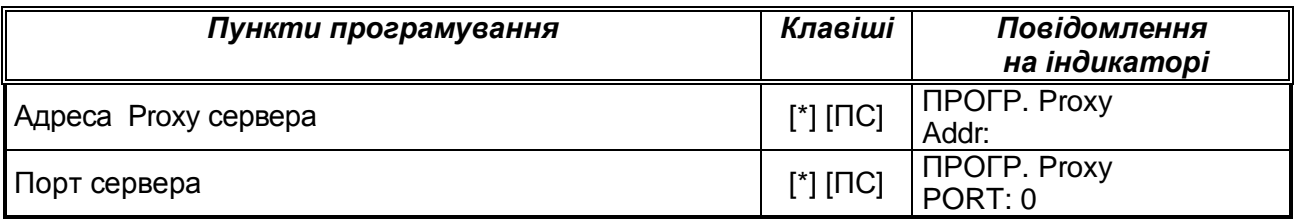

3.2.2 ІНТЕРФЕЙСИ (1)

Після вибору групи програмування, натиснути [ПС].

Початковий стан індикації цієї групи програмування:

ІНТЕРФЕЙСИ СОМ USB

Вибір групи програмування здійснюється за допомогою клавіш [▲],[▼] або безпосереднім вводом номера групи програмування

## 3.2.2.1 СОМ (0)

Після вибору групи програмування, натиснути [ПС]. Початковий стан індикації цієї підгрупи програмування:

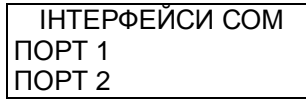

Вибір групи програмування здійснюється за допомогою клавіш [▲],[▼] або безпосереднім вводом номера групи програмування

3.2.2.1.1 ПОРТ 1 (0)

Після вибору групи програмування, натиснути [ПС]. Початковий стан індикації цієї підгрупи програмування:

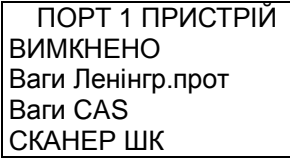

Режим "ПОРТ 1 ПРИСТРІЙ" має такі групи програмування:

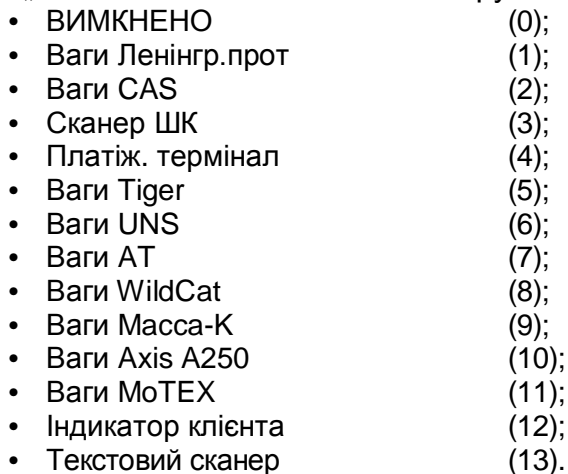

Вибір групи програмування з основного меню програмування за допомогою клавіш [▲],[▼] або безпосереднім вводом номера групи програмування.

Після вибору групи програмування, натиснути [ПС]. Початковий стан індикації цієї групи програмування (відповідно для кожного пристрою):

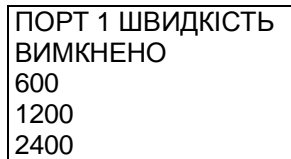

Режим "ПОРТ 1 ШВИДКІСТЬ" має такі групи програмування:

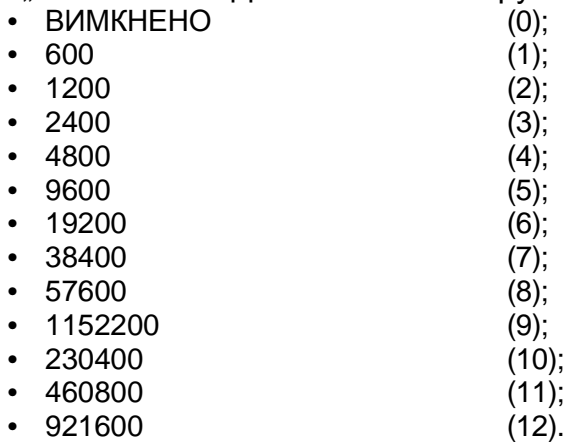

Вибір групи програмування з основного меню програмування за допомогою клавіш [▲],[▼] або безпосереднім вводом номера групи програмування.

3.2.2.1.2 ПОРТ 2 (1)

Після вибору групи програмування, натиснути [ПС].

Початковий стан індикації цієї підгрупи програмування:

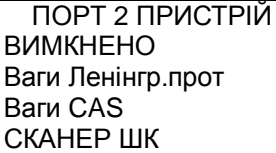

Режим "ПОРТ 1 ПРИСТРЫЙ" має такі групи програмування:

- ВИМКНЕНО (0);
- Ваги Ленінгр.прот (1);
- Ваги CAS (2);
- Сканер ШК  $(3)$ ;
- Платіж. термінал  $(4)$ ;
- Ваги Tiger (5);
- Ваги UNS  $(6)$ ;
- Ваги АТ  $(7);$
- Ваги WildCat (8);
- Ваги Macca-K (9);
- Ваги Axis A250 (10);
- Ваги МоТЕХ (11);
- Індикатор клієнта (12);
- Текстовий сканер (13).

Вибір групи програмування з основного меню програмування за допомогою клавіш [▲],[▼] або безпосереднім вводом номера групи програмування.

Після вибору групи програмування, натиснути [ПС]. Початковий стан індикації цієї групи програмування (відповідно для кожного пристрою):

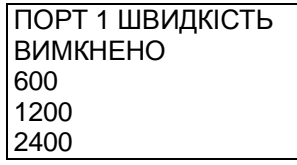

Режим "ПОРТ 1 ШВИДКІСТЬ" має такі групи програмування:

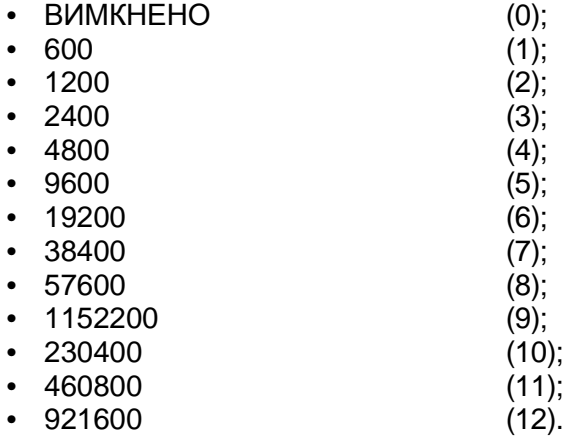

Вибір групи програмування з основного меню програмування за допомогою клавіш [▲],[▼] або безпосереднім вводом номера групи програмування.

Примітки: 1. Одночасне програмування ваг на ПОРТ 1 і ПОРТ 2 неприпустимо.

 2. Одночасне програмування індикатора клієнта на ПОРТ 1 і ПОРТ 2 неприпустимо.

## 3.2.2.2 USB (1)

Після вибору групи програмування, натиснути [ПС]. Початковий стан індикації цієї підгрупи програмування:

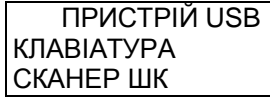

Вибір групи програмування здійснюється за допомогою клавіш [▲],[▼] або безпосереднім вводом номера групи програмування.

У разі використання USB клавіатури існує наступне співвідношення клавиш

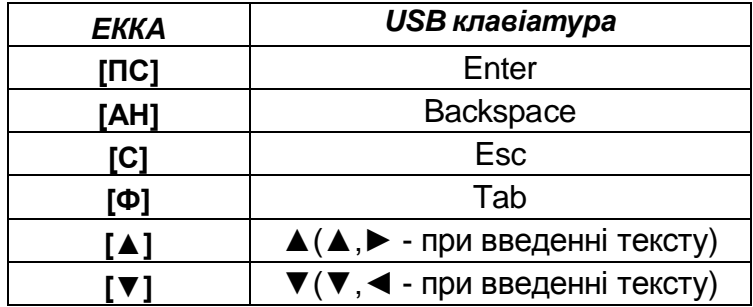

## 3.2.3 ГОДИННИК (2)

Після вибору групи програмування, натиснути [ПС]

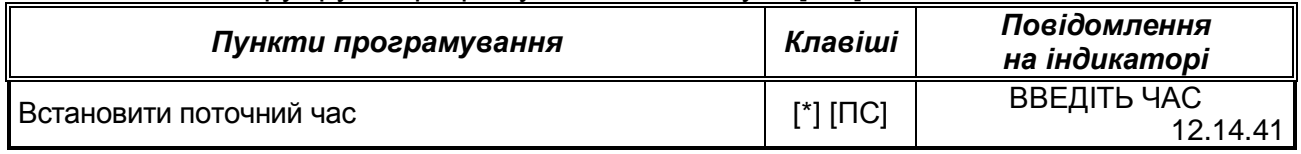

3.2.4 ПАРОЛІ (3)

Після вибору групи програмування, натиснути [ПС].

Ця група програмування вимагає введення сервісного пароля і доступна для працівників сервісного центру.

3.2.5 ПРАПОРЦІ (4)

Після вибору групи програмування, натиснути [ПС].

Початковий стан індикації цієї підгрупи програмування:

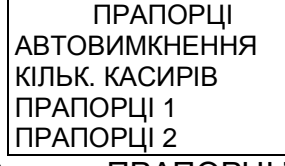

Режим " ПРАПОРЦІ" має такі групи програмування:

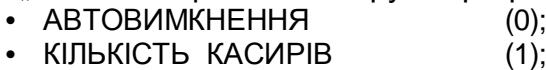

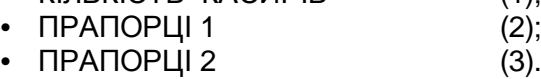

Вибір групи програмування здійснюється за допомогою клавіш [▲],[▼] або безпосереднім вводом номера групи програмування.

3.2.5.1 АВТОВИМКНЕННЯ (0)

## Після вибору групи програмування, натиснути [ПС]

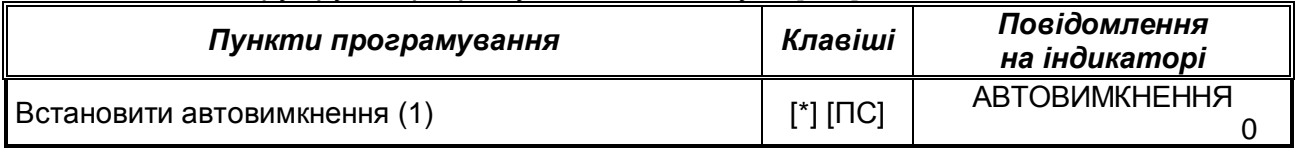

## 3.2.5.2 КІЛЬКІСТЬ КАСИРІВ (1)

## Після вибору групи програмування, натиснути [ПС]

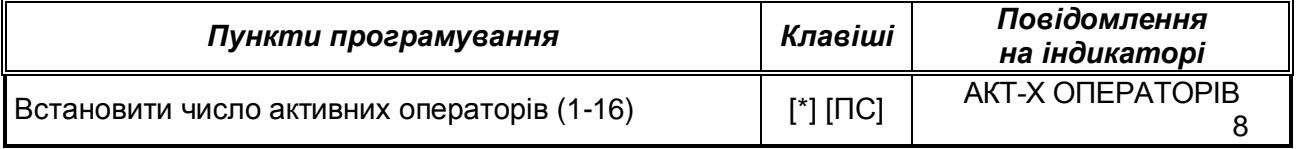

## 3.2.5.3 ПРАПОРЦІ 1 (2)

## Після вибору групи програмування, натиснути [ПС]

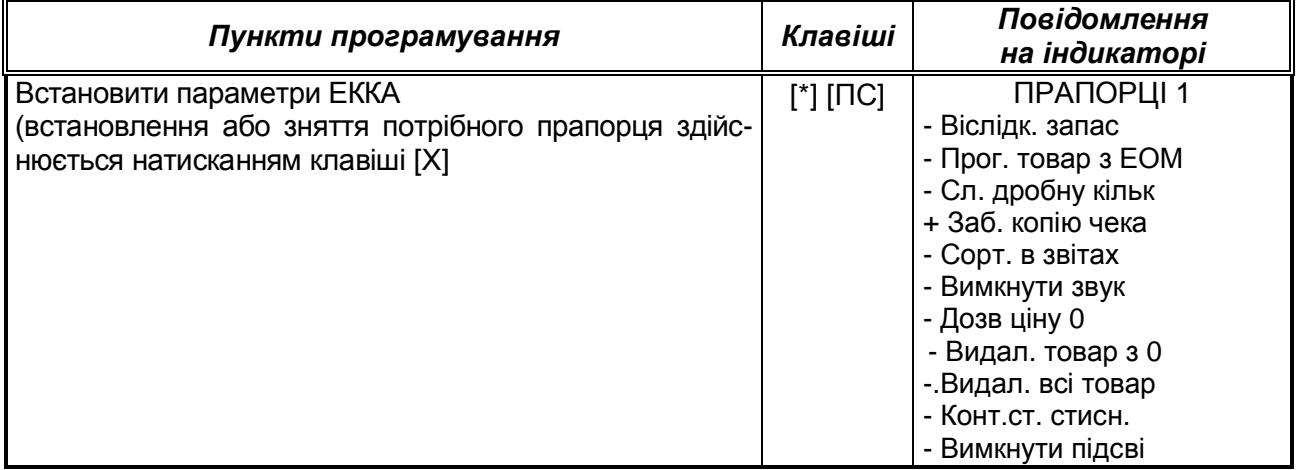

## 3.2.5.4 ПРАПОРЦІ 2 (3) Після вибору групи програмування, натиснути [ПС]

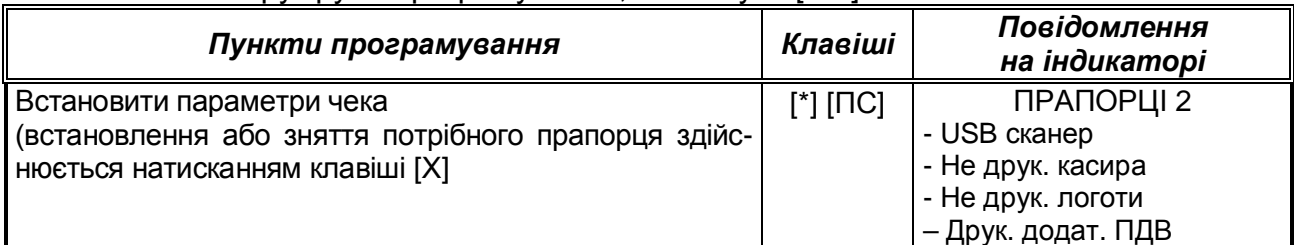

## 3.2.6 ПРИНТЕР (5)

Після вибору групи програмування, натиснути [ПС]

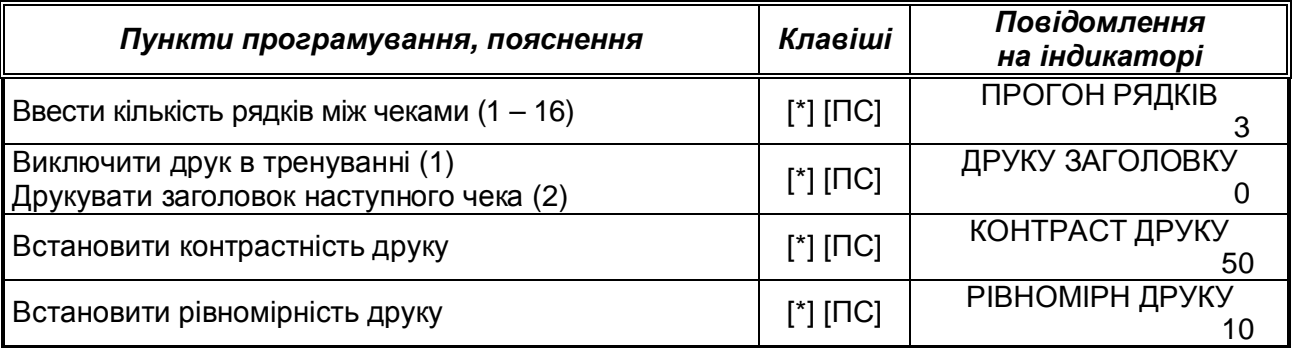

## 3.2.7 РЕКЛАМНІ РЯДКИ (6)

## Після вибору групи програмування, натиснути [ПС]

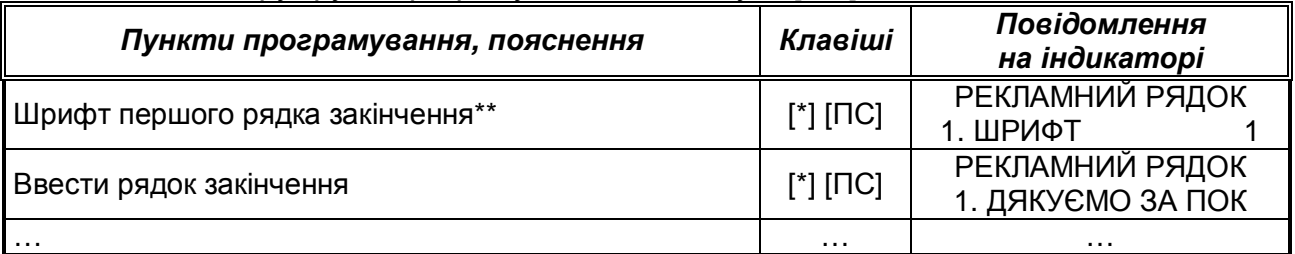

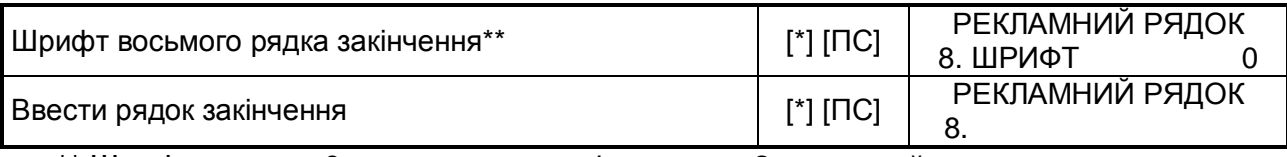

Шрифти друку: 0 – не друкувати, 1 – норма, 2 – високий

Рекламни рядки 1, 3, 4 – друкуються в заголовку фіскального чека (після ім'я касира); рядки 2, 5, 6 - друкуються в закінченні фіскального чека (після заводського номера ЕККА); рядки 7, 8 - друкуються в заголовку фіскального чека (перед номером ПН).

3.2.8 КАСИРИ (7)

Після вибору групи програмування, натиснути [ПС].

Початковий стан індикації цієї групи програмування:

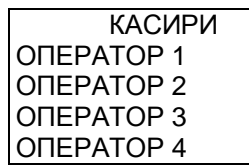

Режим " КАСИРИ" має такі групи програмування:

- ОПЕРАТОР 1  $(0)$ ;
- ОПЕРАТОР 2  $(1);$
- ОПЕРАТОР 3  $(2)$ ;
- ОПЕРАТОР  $4$  (3);
- ОПЕРАТОР  $5$  (4);
- ОПЕРАТОР 6  $(5)$ ;
- ОПЕРАТОР 7  $(6)$ ;
- ОПЕРАТОР 8  $(7)$ ; • ОПЕРАТОР 9 (8);
- ОПЕРАТОР 10  $(9)$ :
- ОПЕРАТОР 11 (10);
- ОПЕРАТОР 12 (11):
- ОПЕРАТОР 13 (12);
- ОПЕРАТОР 14 (13):
- ОПЕРАТОР 15  $(14)$ ;
- ОПЕРАТОР 16 (15).

Вибір групи програмування здійснюється за допомогою клавіш [▲],[▼] або безпосереднім вводом номера групи програмування.

Після вибору групи програмування, натиснути [ПС]. Початковий стан індикації цієї групи програмування (відповідно для кожного оператора):

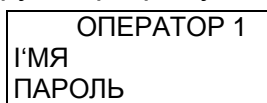

Вибір групи програмування здійснюється за допомогою клавіш [▲],[▼] або безпосереднім вводом номера групи програмування.

Після вибору групи програмування, натиснути [ПС]. Маємо

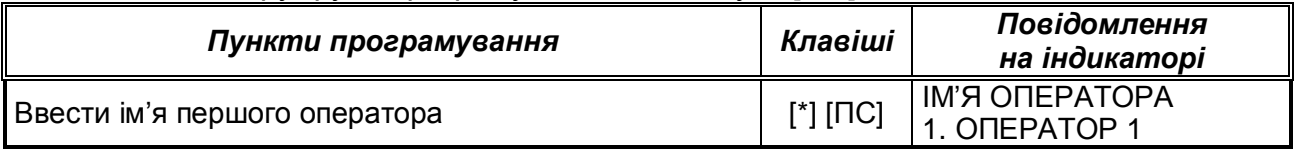

Або

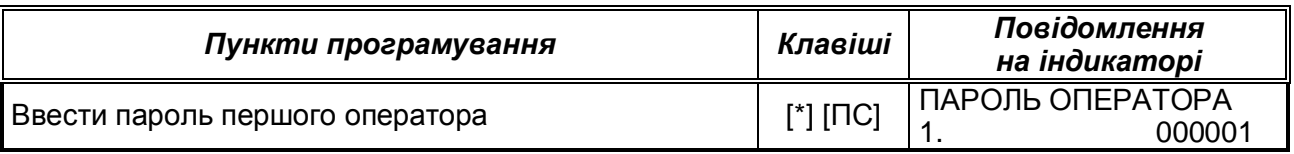

## 3.2.9 ВІДДІЛИ (8)

Після вибору групи програмування, натиснути [ПС]. Початковий стан індикації цієї групи програмування:

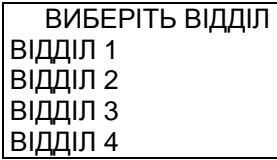

Режим "ВИБЕРІТЬ ВІДДІЛ" має такі групи програмування:

- ВІДДІЛ  $1$  (0):
- ВІДДІЛ 2 (1);
- ВІДДІЛ 3 (2);
- ВІДДІЛ 4 (3);
- ВІДДІЛ  $5$  (4);
- ВІДДІЛ 6 (5);
- ВІДДІЛ 7 (6);
- ВІДДІЛ 8 (7);
- ВІДДІЛ  $9$   $(8)$ :
- ВІДДІЛ 10 (9);
- ВІДДІЛ 11 (10);
- ВІДДІЛ 12  $(11)$ ;
- ВІДДІЛ 13 (12);
- ВІДДІЛ 14 (13);
- ВІДДІЛ 15 (14).

 Вибір групи програмування здійснюється за допомогою клавіш [▲],[▼] або безпосереднім вводом номера групи програмування.

Після вибору групи програмування, натиснути [ПС].

Маємо (відповідно для кожного відділу):

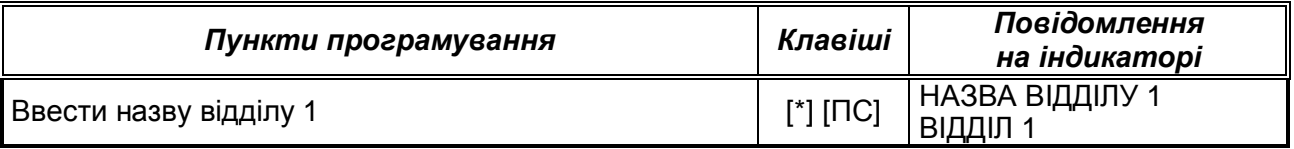

3.2.10 ГРУПИ (9)

Після вибору групи програмування, натиснути [ПС]. Початковий стан індикації цієї групи програмування:

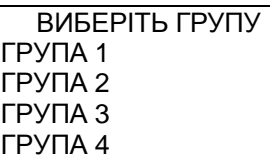

Режим "ВИБЕРІТЬ ГРУПУ" має такі групи програмування:

- $\cdot$   $\Gamma$ PYNA 1 (0):
- ГРУПА  $2$  (1);
- ГРУПА  $3$  (2);
- ГРУПА  $4$  (3);
- ГРУПА 5  $(4)$ ;
- ГРУПА $6$  (5);
- ГРУПА  $7$  (6);
- $\cdot$  ГРУПА 8 (7).

 Вибір групи програмування здійснюється за допомогою клавіш [▲],[▼] або безпосереднім вводом номера групи програмування.

Після вибору групи програмування, натиснути [ПС].

Маємо (відповідно для кожної групи):

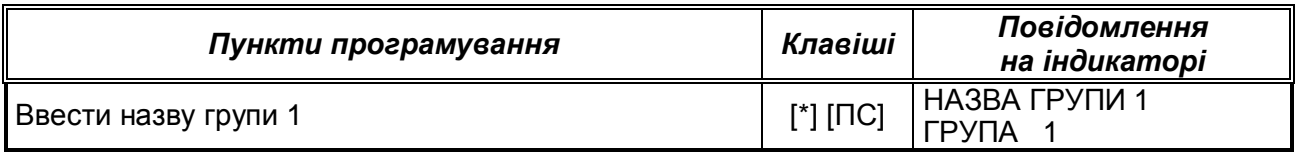

## 3.2.11 ЗНИЖКИ/НАЦІНКИ (10)

Після вибору групи програмування, натиснути [ПС].

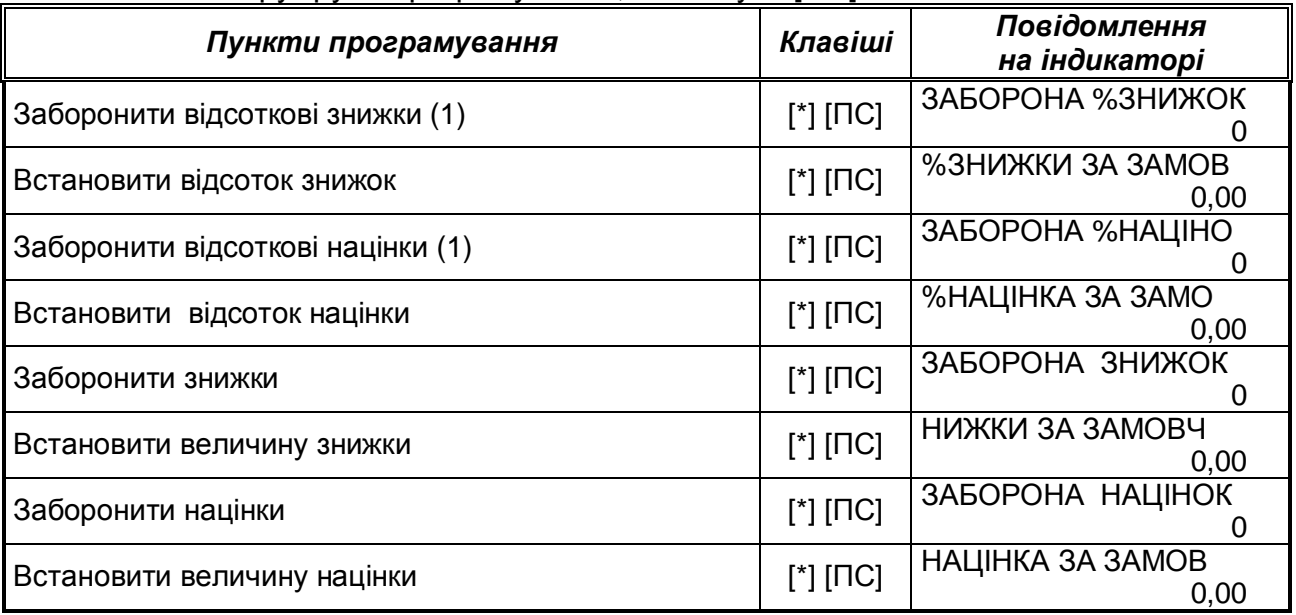

Якщо на окремий вид абсолютних або відсоткових знижок, надбавок не встановити дозвіл (0) в відповідному пункті даної групи програмування, то в режимі реєстрації дана операція заборонена, а в режимі звітів відповідні рядочки не друкуються в стрічку звіту (нульові суми).

3.2.12 ВИДИ ОПЛАТ (11) Після вибору групи програмування, натиснути [ПС]. Початковий стан індикації цієї групи програмування:

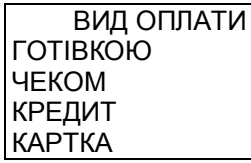

Після вибору групи програмування, натиснути [ПС]. Початковий стан індикації цієї групи програмування (відповідно для кожного виду оплати):

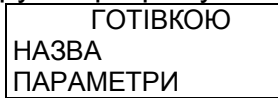

Вибір групи програмування здійснюється за допомогою клавіш [▲],[▼] або безпосереднім вводом номера групи програмування.

Після вибору групи програмування, натиснути [ПС]. Маємо

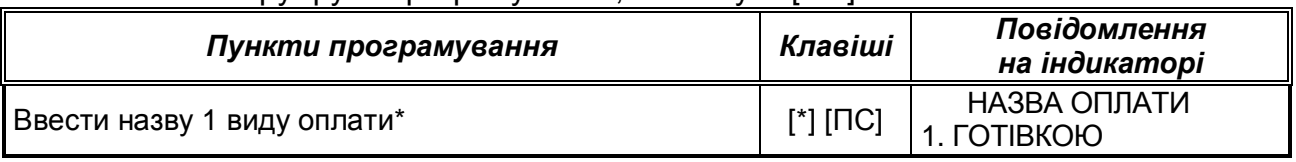

Або

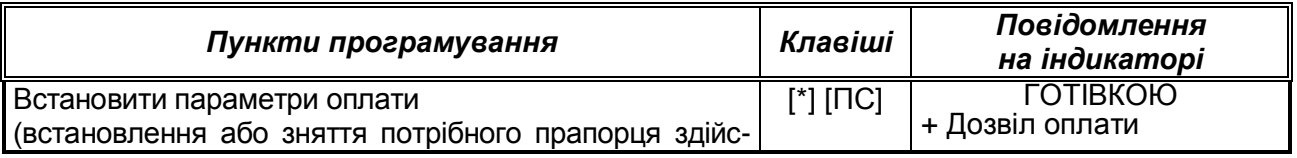

нюється натисканням клавіші [X]  $\vert$  + Можлива здача

- Запит коду х Запит в ЕВМ - Кошти в сейфі + Дозвіл виплат - Плат-й термінал - Вказувати суму

## 3.2.13 ВАГОВІ ШК (12)

Після вибору групи програмування, натиснути [ПС].

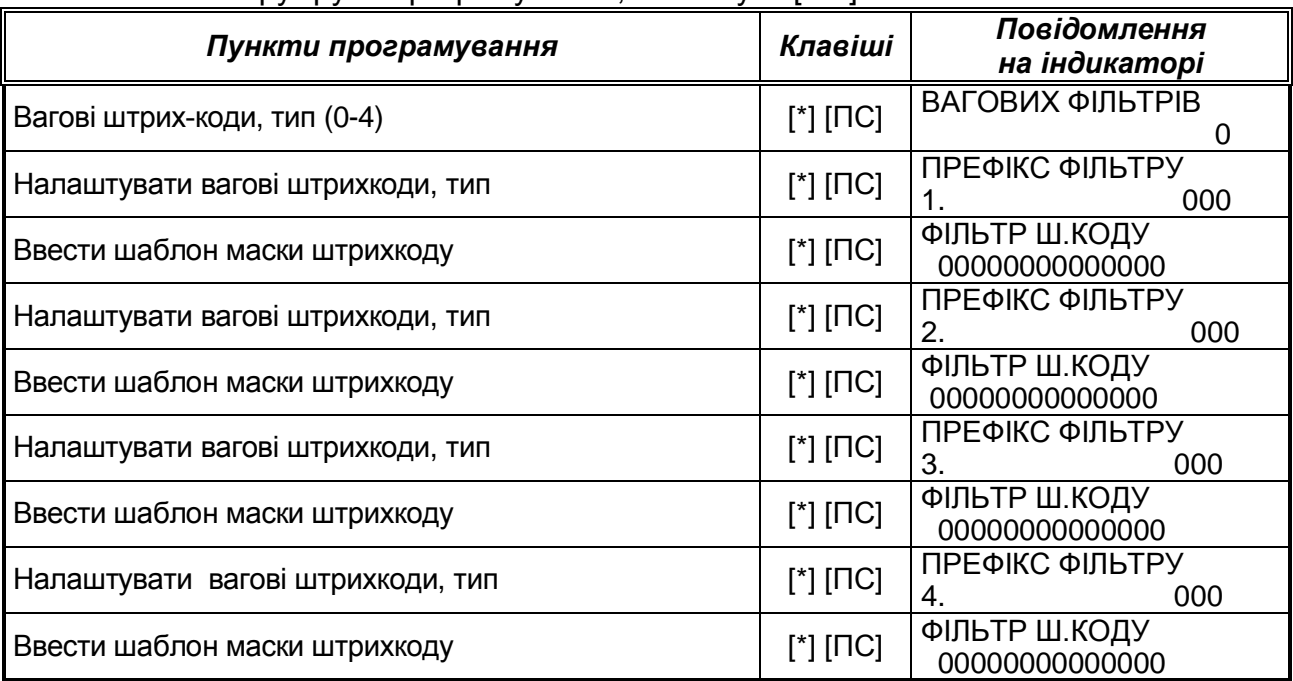

Використання вагових штрихкодів для товарів із змінною кількістю та ціною наведено в п.12.3.

## 3.2.14 ГАРЯЧІ КЛАВІШІ (13)

Після вибору групи програмування, натиснути [ПС].

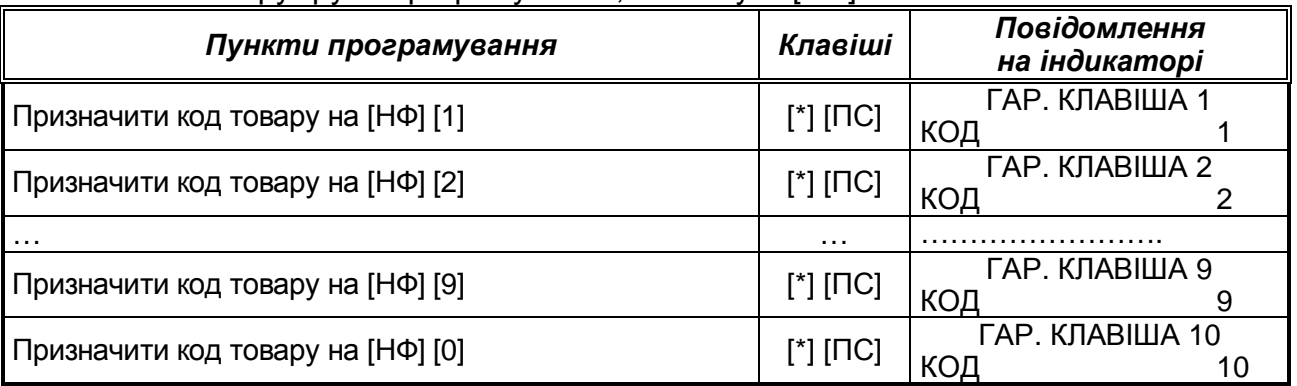

## **3.3 Програмування фіскальної пам'яті (2)**

Ця група програмування вимагає введення сервісного пароля і доступна для працівників сервісного центру.

## **4 РЕЖИМ РЕЄСТРАЦІЇ І ВИКОНАННЯ ПРОДАЖ**

Для роботи в режимі реєстрації активному касиру необхідно зареєструватися під своїм номером, - ввести номер і відповідний пароль. Вхід в режим "РЕЄСТРАЦІЯ КАСИР" здійснюється з меню вибору режимів клавішами [0][ПС]. Індикація:

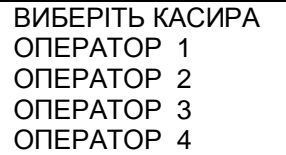

## Ввести номер касира, натиснути [ПС], індикація:

ПАРОЛЬ КАСИРА  $\overline{\phantom{a}}$   $\overline{\phantom{a}}$   $\overline{\$ 

Ввести пароль касира, натиснути [ПС]. Порядок роботи приведений в таблицях.

## **4.1 Продаж товару по кодах і товарних відділах**

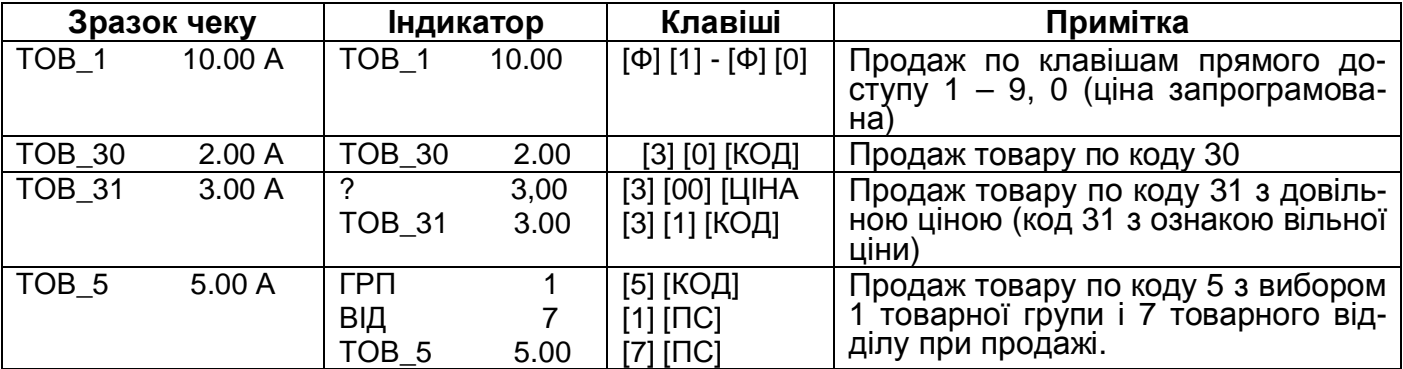

## **4.2 Продаж з множенням на кількість**

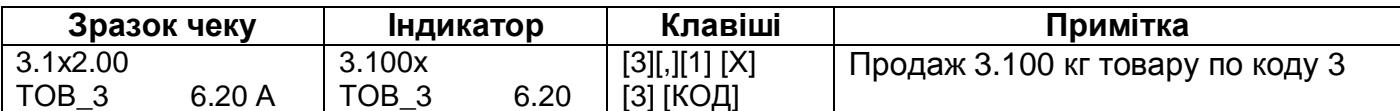

## **4.3 Повторення операції**

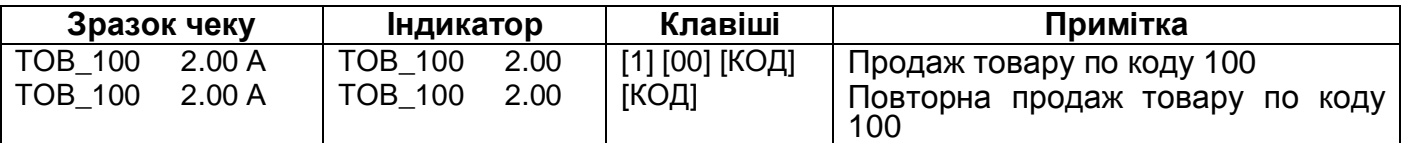

## **4.4 Надбавки і знижки**

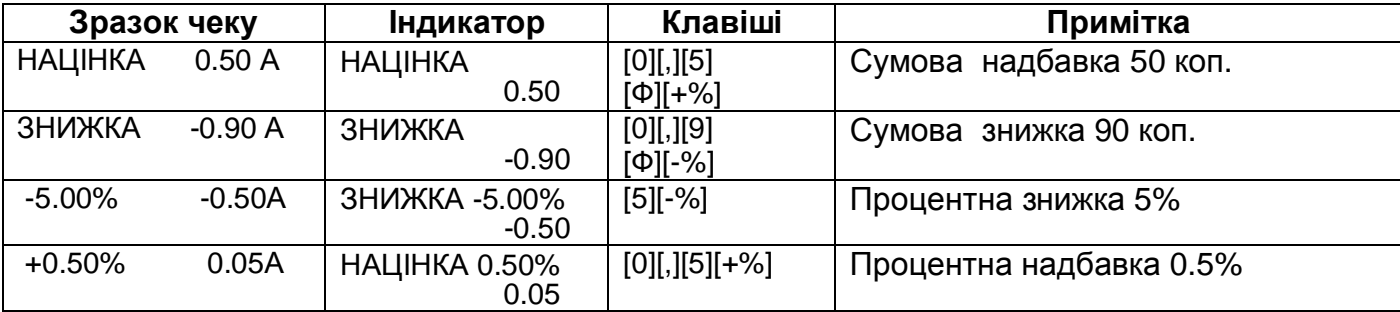

## **4.5 Службові операції, введення коментаря**

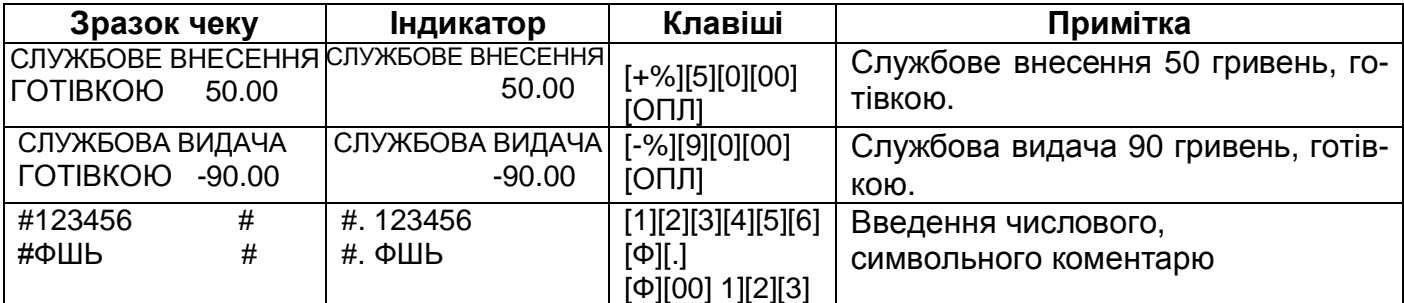

Послідовність натиснення клавіш оператором має певну довільність, послідовність клавіш[-%] [1] [0] [0] [0] може бути замінена послідовністю клавіш[1] [0] [0] [0] [-%].

Видача сум з каси можлива тільки при умові наявності таких сум в ЕККА (конкретно по кожному з видів оплати і програмуванні параметрів виду оплати. Дані операції можливо виконати тільки в чеку, в якому не було продаж, виплат сум.

## **4.6 Корекція помилкових операцій**

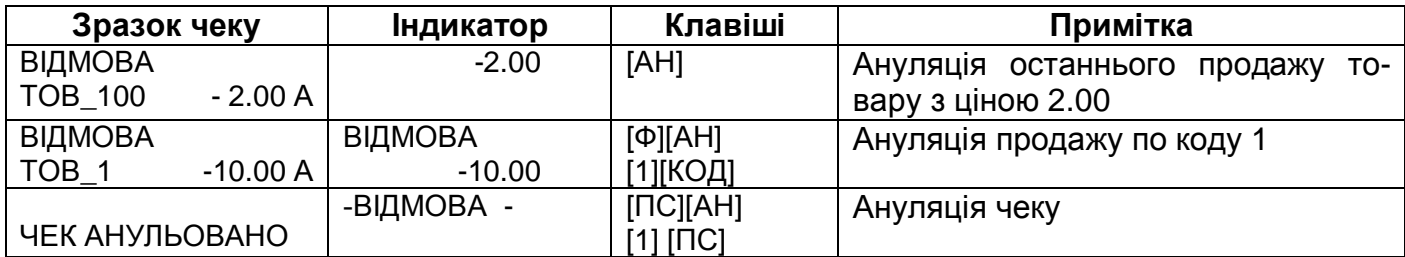

## **4.7 Закриття чеку, обчислення здачі, інші види оплати**

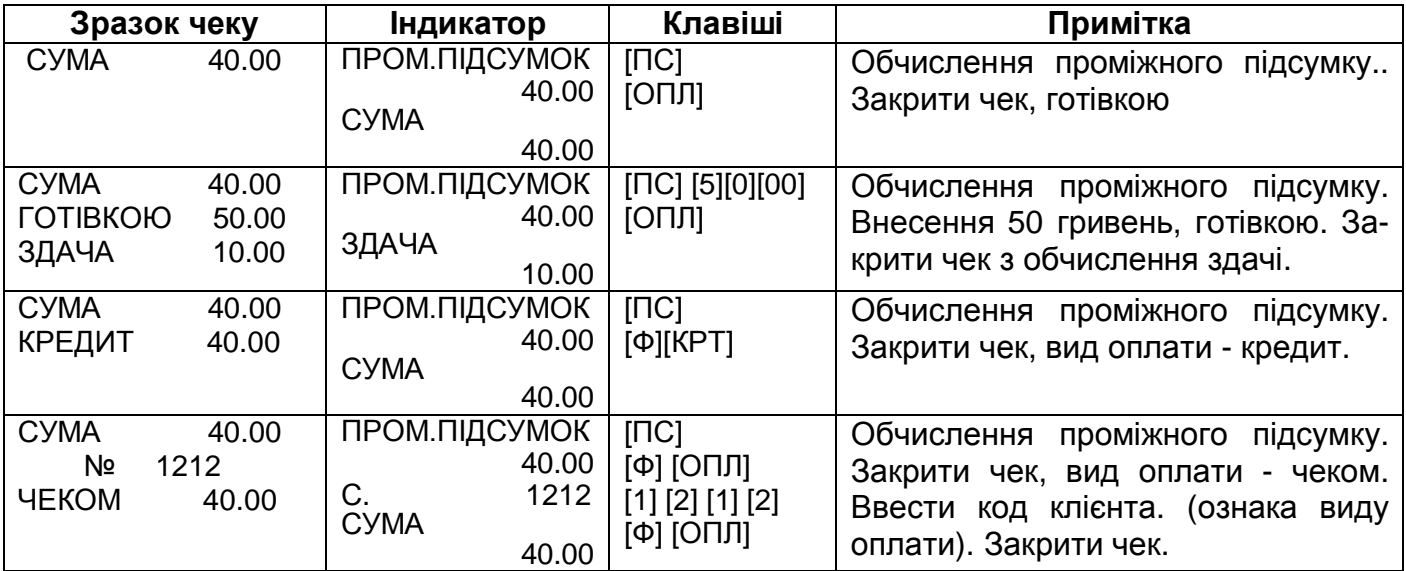

## **4.8 Видатковий чек**

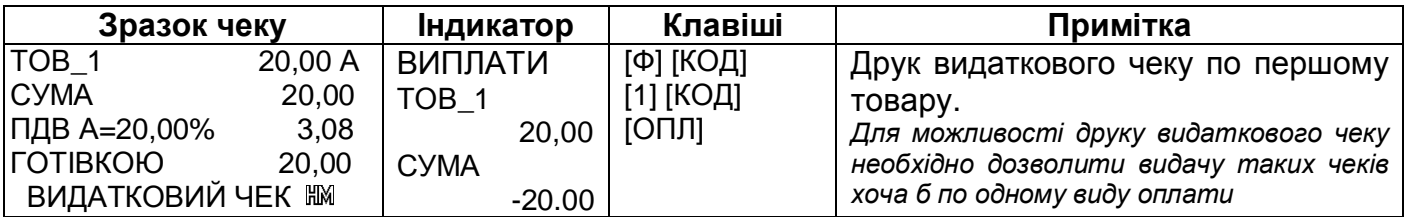

## **5 РЕЖИМ "Х ЗВІТИ"**

На чековій стрічці в режимі звітів можна одержати з пам'яті ЕККА інформацію про результати роботи ЕККА за певний проміжок часу або інформацію про назву, ціну й інші параметри товарів та відділів, що були попередньо встановлені в режимі програмування.

Вхід в режим "Х ЗВІТИ" здійснюється з основного меню після вибору в меню режимів пункту 1.Повідомлення на індикаторі :

АДМІНІСТРАТОР  $\overline{\mathsf{IIAPODb}}$ 

Ввести пароль адміністратора і натиснути [ПС], на індикаторах інформація початкового стану цього режиму:

Х ЗВІТ ЗА ДЕНЬ

ПО ВІДДІЛАХ ПО ТОВАРАХ КАСИРА

Режим "Х ЗВІТ" має такі групи програмування:

 $\bullet$  3A  $\Delta$ EHb (0): • ПО ВІДДІЛАХ  $(1)$ ; • ПО ТОВАРАХ  $(2)$ ; •  $KACUPA$  (3); • ПО ЧАСУ  $(4)$ ;  $\bullet$  ПО ГРУПАХ  $(5)$ ;  $\bullet$  ПО ТОВАРУ (6):  $\bullet$   $\bullet$  ICK. ПАМ'ЯТІ (7).

Вибір групи програмування з основного меню програмування за допомогою клавіш [▲],[▼] або безпосереднім вводом номера групи програмування.

Обраний звіт друкується після натиснення клавіші [ПС].

## **5.1 Звіт фіскальної пам'яті (7)**

Група звітів фіскальної пам'яті має такі види звітів (підгрупи):

- повний по датах (0);
- повний по номерх (1):
- скорочений по датах (2):
- скорочений по номерх (3).

Звіт фіскальної пам'яті (7) – виводить інформацію, що зберігається в ФП. Всі види фіскальних звітів мають власні номери і дату запису в ФП. В режимі тренування звіти з фіскальної пам'яті не виводяться.

## **6 РЕЖИМ "Z ЗВІТ ДЕННИЙ"**

Режим звіту "Z ЗВІТ ДЕННИЙ" використовується для виведення на друк звітної інформації, запису основної звітної фінансової інформації в ФП і здійснення після цього обнулення тієї облікової інформації, що зберігається в ОП. Звіт, що буде одержаний під час обнулення, носить назву фіскального звітного чека. Вхід в режим "Z ЗВІТИ" здійснюється з основного меню після вибору в меню режимів пункту 2.Повідомлення на індикаторі :

АДМІНІСТРАТОР

ПАРОЛЬ

Ввести пароль адміністратора і натиснути [ПС], після чого друкується звіт.

## **7 РЕЖИМ "КСЕФ"**

Вхід в режим "КСЕФ" здійснюється з основного меню після вибору в меню режимів пункту 3.Повідомлення на індикаторі :

АДМІНІСТРАТОР **ПАРОЛЬ** 

Ввести пароль адміністратора і натиснути [ПС], на індикаторах інформація початкового стану цього режиму:

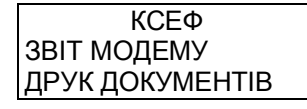

Вибір групи програмування з основного меню програмування за допомогою клавіш [▲],[▼] або безпосереднім вводом номера групи програмування.

Обраний звіт друкується після натиснення клавіші [ПС].

## **8 РЕЖИМ "МОДЕМ"**

Вхід в режим "МОДЕМ" здійснюється з основного меню після вибору в меню режимів пункту 5.Повідомлення на індикаторі :

ПРОГРАМІСТ ПАРОЛЬ

Ввести пароль адміністратора і натиснути [ПС], на індикаторах інформація початкового стану цього режиму:

МОДЕМ СТАН ПЕРЕДАЧА ДАНИХ НАЛАШТУВАННЯ ТЕХН. ПЕРСОН-Я

Режим "МОДЕМ" має такі групи програмування:<br>CTAH (0)

 $\cdot$  CTAH

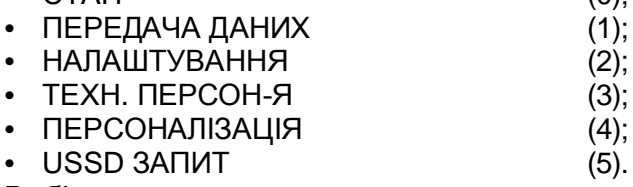

 Вибір групи програмування з основного меню програмування за допомогою клавіш [▲],[▼] або безпосереднім вводом номера групи програмування.

## **8.1 СТАН (0)**

Обраний звіт друкується після натиснення клавіші [ПС]. Наприклад:

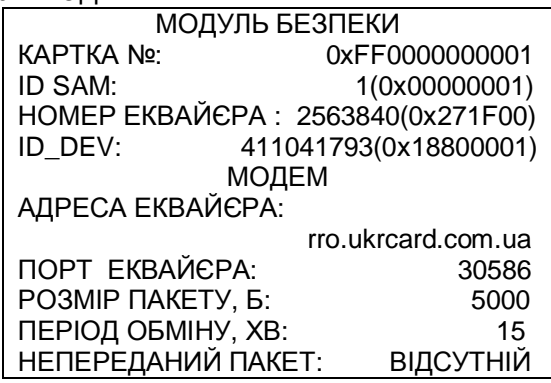

## **8.2 ПЕРЕДАЧА ДАНИХ (1)**

При необхідності, передачу звітів можна виконати вручну, що дозволяє не очікувати час чергової передачі пакету КЗІ, а виконати її в будь-який зручний для користувача час.

## **8.3 НАЛАШТУВАННЯ (2)**

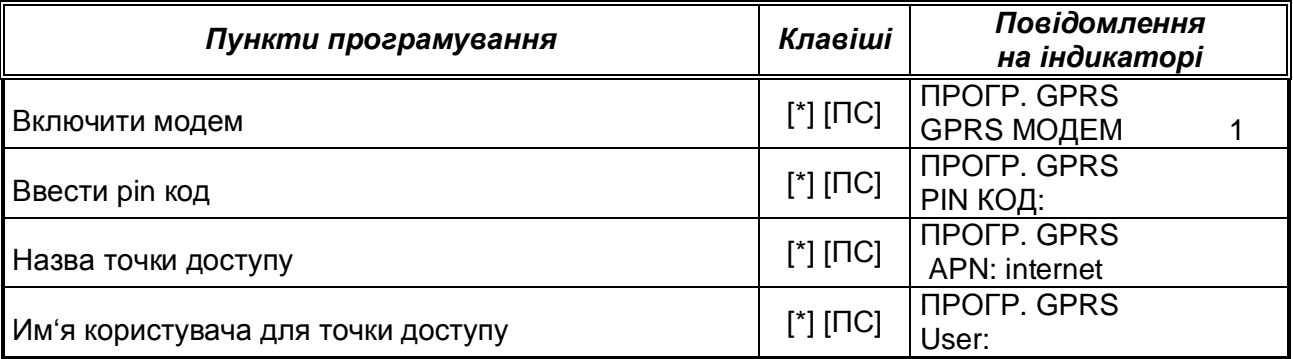

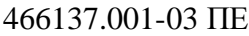

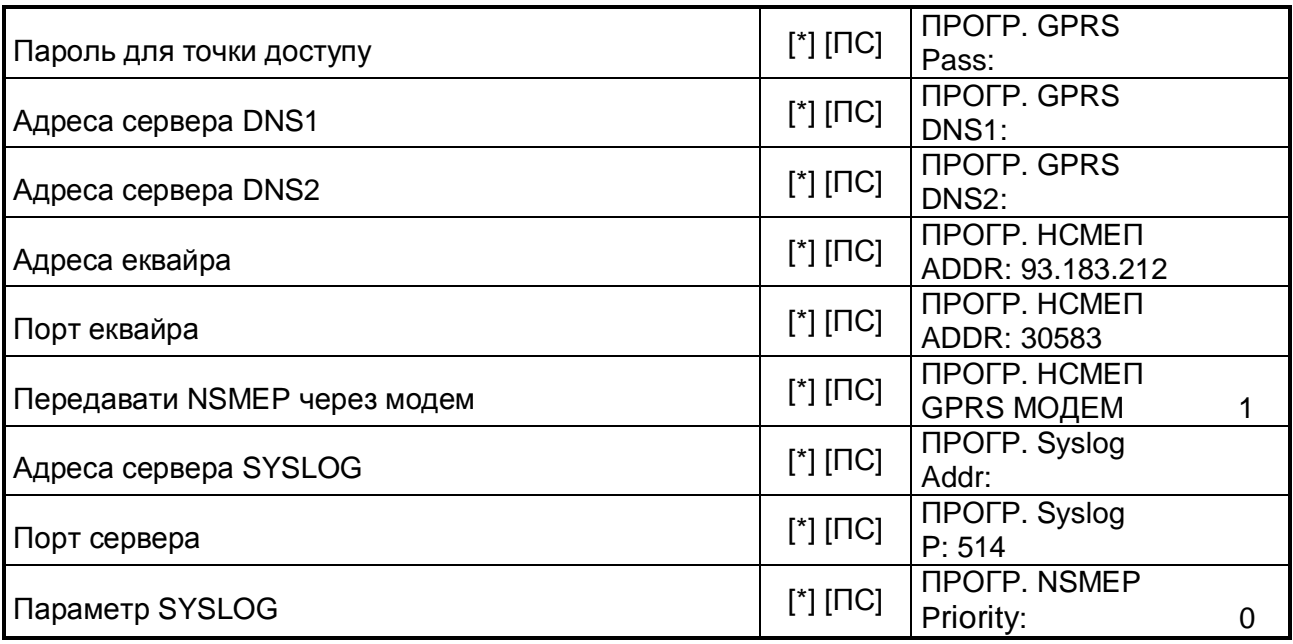

## **8.4 ПЕРСОНАЛІЗАЦІЯ (4)**

Персоналізація ЕККА — процедура, під час якої на підставі даних щодо фіскального номера ЕККА, заводського номера ЕККА, ідентифікаційного номера ЕККА та ідентифікаційного номера спеціалізованого пристрою, призначеного для реалізації функцій захисту інформації від модифікації та перегляду (модуль безпеки SAM), відбувається ідентифікація ЕККА в системі обліку даних реєстраторів розрахункових операцій Міндоходів. Для виконання процедури передачі контрольно-звітної інформації (КЗІ) на ЕККА потрібно виконати процедуру персоналізації. Встановлення налаштувань вбудованого GSM-модему для передачі звітної інформації виконуються в рамках робіт по підготовці ЕККА до експлуатації .

Доступ до налаштувань, команд та перегляд стану ЕККА та вбудованого модему відбувається через його веб-інтерфейс з допомогою комп'ютерної програми перегляду інтернет-сторінок (браузер), наприклад, Mozilla Firefox, Opera і т.д. . Приклад веб - інтерфейсу наведений у Додатку 13.6.

При вірних налаштуваннях та наявності зв'язку персоналізацію ЕККА можна виконати і з ЕККА, виконавши наступну процедуру – обрати групу ПЕРСОНАЛІЗАЦІЯ та натиснути [ПС].

## **8.5 USSD ЗАПИТ (5)**

Після вводу відповідного номеру, можна перевірити баланс грошей на SIM-карті.

## **9 РЕЖИМ "ТЕСТИ"**

Вхід в режим "ТЕСТИ" здійснюється з основного меню після вибору в меню режимів пункту 6.Повідомлення на індикаторі :

ПРОГРАМІСТ

**ПАРОЛЬ** 

Ввести пароль адміністратора і натиснути [ПС], на індикаторах інформація початкового стану цього режиму:

МОДЕМ КЛАВІАТУРИ ІНДИКАТОРА ДРУКУ НАПРУГИ ЖИВЛЕННЯ

Режим "ТЕСТИ" має такі групи програмування:

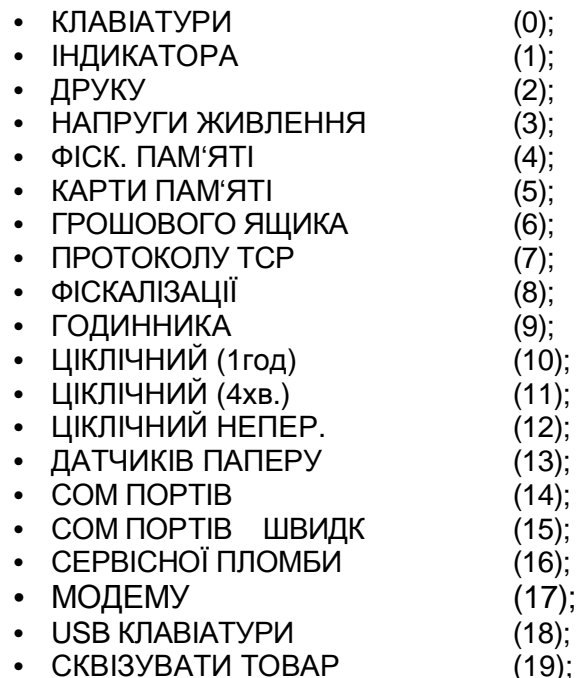

- 
- СЕРВІСНІ ТЕСТИ (20) Ця група тестів вимагає введення сервісного пароля і доступна для працівників сервісного центру.

## **10 РОБОТА ЕККА ПО КОМАНДНОМУ ІНТЕРФЕЙСУ**

Нижче наведені основні команди роботи ЕККА. Після введення номера команди, а також пароля завжди натискати **[ПС]**. Робота по командному інтерфейсу аналогічна роботі по інтерфейсу з вибором МЕНЮ (наведено вище).

101 поточний денний звіт

102 поточний звіт по відділах

103 поточний звіт по товарах

104 поточний звіт за період

105 поточний звіт оператора

106 звіт по годинах

107 звіт по групах

108 звіт з продажу товару

109 стрічка за номерами чеків

110 стрічка оператора

112 звіт по блокуванню модему

113 друк чеків з КЛЕФ

201 перегляд дати

202 установка часу

203 параметри друку заголовка

204 параметри мережі

205 параметри інтерфейсів

206 звіт програмування гарячих клавіш

207 звіт програмування товарів

208 друк налаштувань ЕККА

209 програмування Proxy

210 серійний номер - на екран

211 стан акумулятора

212 перевірка обсягу електронного журналу

213 настройка контрастності

215 прогін числа рядків

222 перевірка обсягу електронного журналу (у записах)

3хх пароль оператора ХХ (01,02, ...)

4хх реєстрація касира ХХ (01,02, ...), аналогічно команді 1ПС, 2ПС

денний звіт з обнуленням обнулення відділів обнулення товарів обнулення періоду обнулення звіт оператора обнулення оператора обнулення відділів обнулення товарів без друку примусовий обмін з екваєром

назви відділів і груп заголовок чека (перереєстрація) закінчення чека податки прапори (ПАРАМЕТРИ ЕККА 1) імена операторів товари прямі клавіші дозволити% знижки дозволити% націнки 623% знижки 624% націнки відключити КА після 1 хв кількість активних операторів дозволити знижки дозволити націнки сума знижки сума націнки види оплат вагові ШК додаткові прапори (ПАРАМЕТРИ ЕККА 2) 661 GPRS НСМЕП системні паролі

повний звіт ФП по датам (пароль доступу до ФП – 369633) повний звіт ФП по номерам (пароль доступу до ФП – 369633) короткий звіт ФП по датам (пароль доступу до ФП – 369633) короткий звіт ФП по номерам (пароль доступу до ФП – 369633)

## **11 ОПИС РОЗРАХУНКОВИХ І ЗВІТНИХ ДОКУМЕНТІВ**

## **Зразок фіскального чека (включеній ПДВ)**

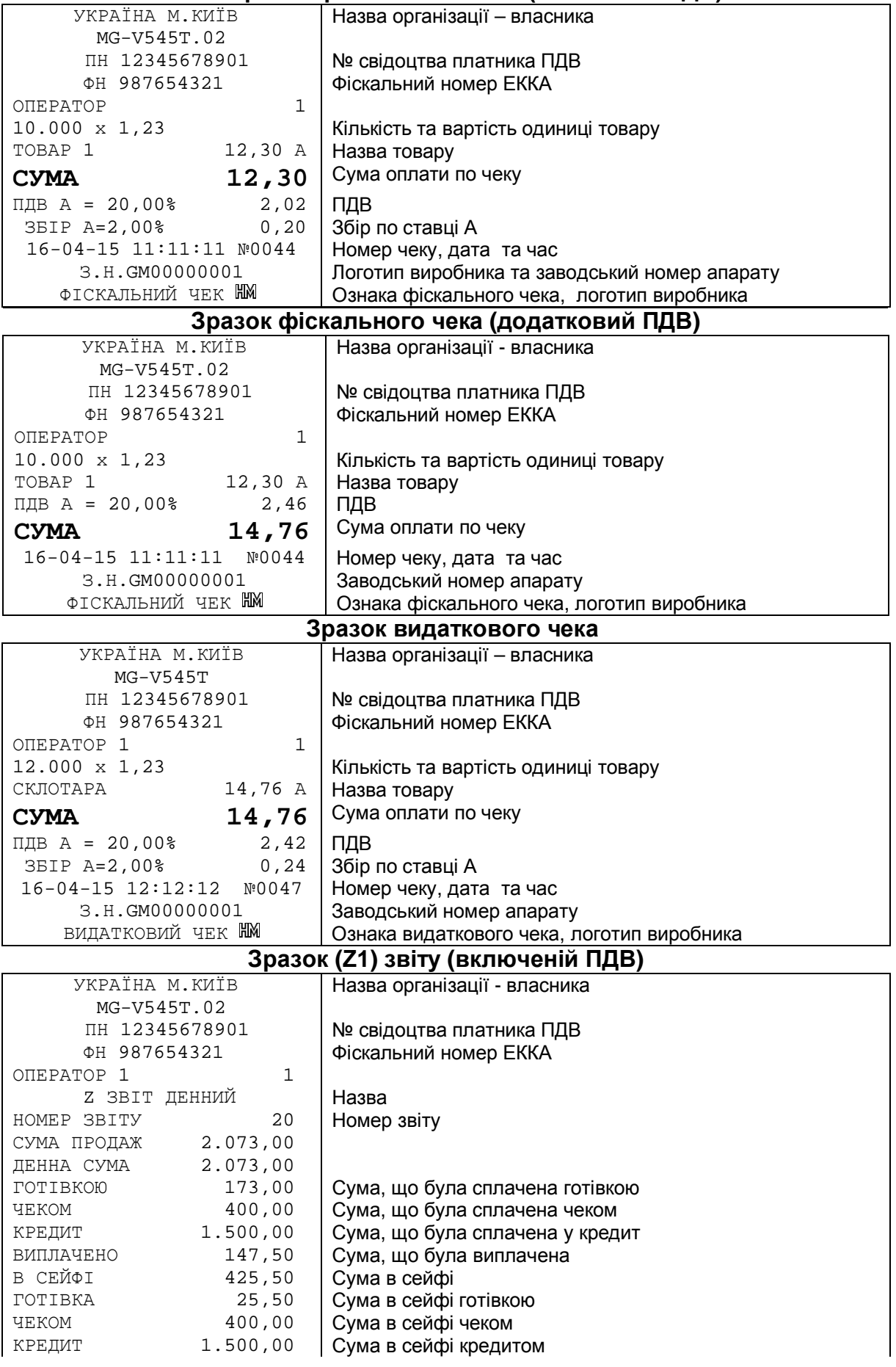

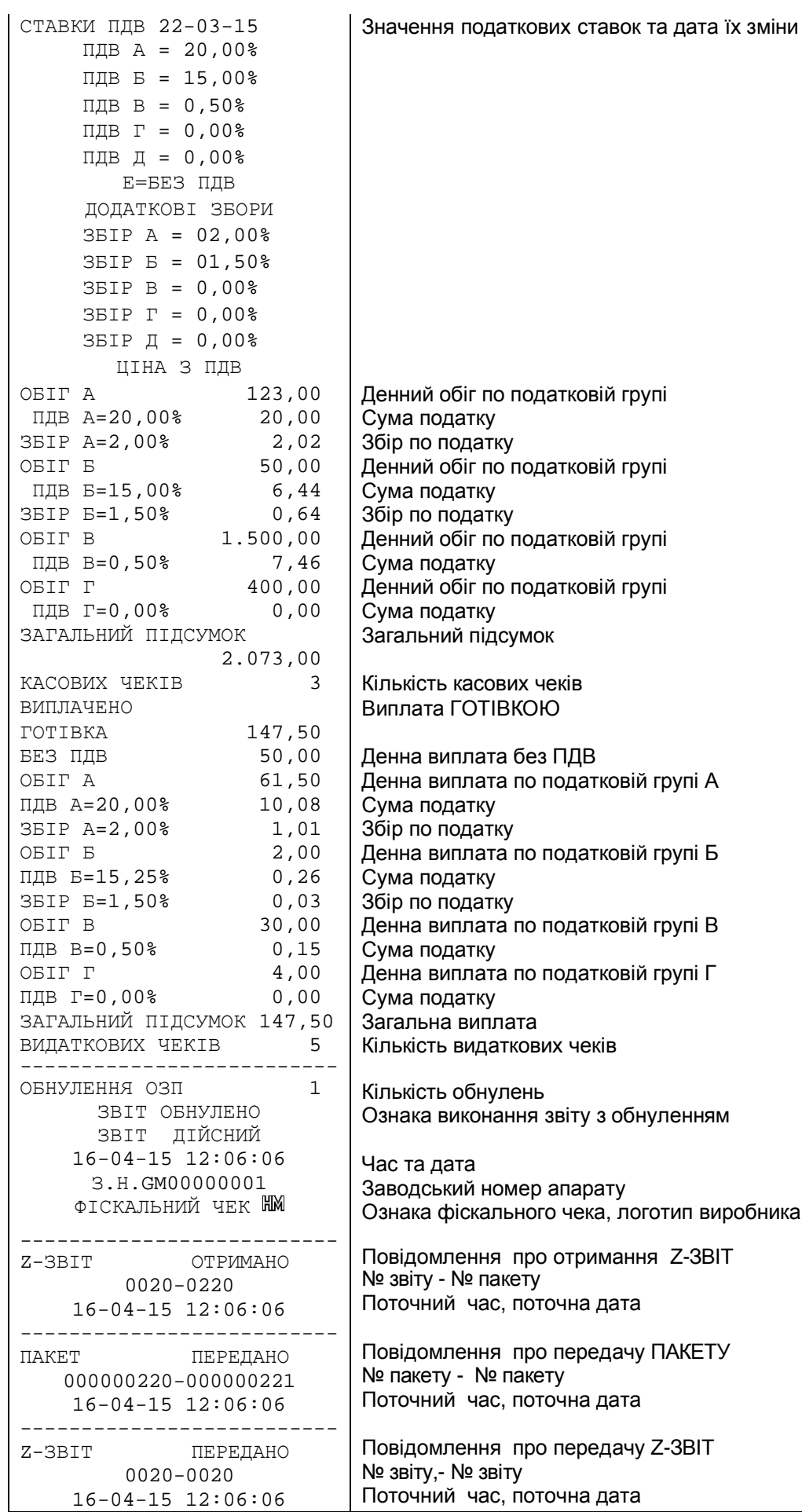

датковій групі э ПДВ податковій групі А податковій групі Б податковій групі В податковій групі Г ких чеків звіту з обнуленням р апарату

ого чека, логотип виробника

о отримання Z-ЗВІТ <mark>точна дата</mark>

о передачу ПАКЕ<mark>Т</mark>У ету точна дата

о передачу Z-3BIT Поточний час, поточна дата

## **Зразок звіту з фіскальної пам'яті за період з накопиченням**

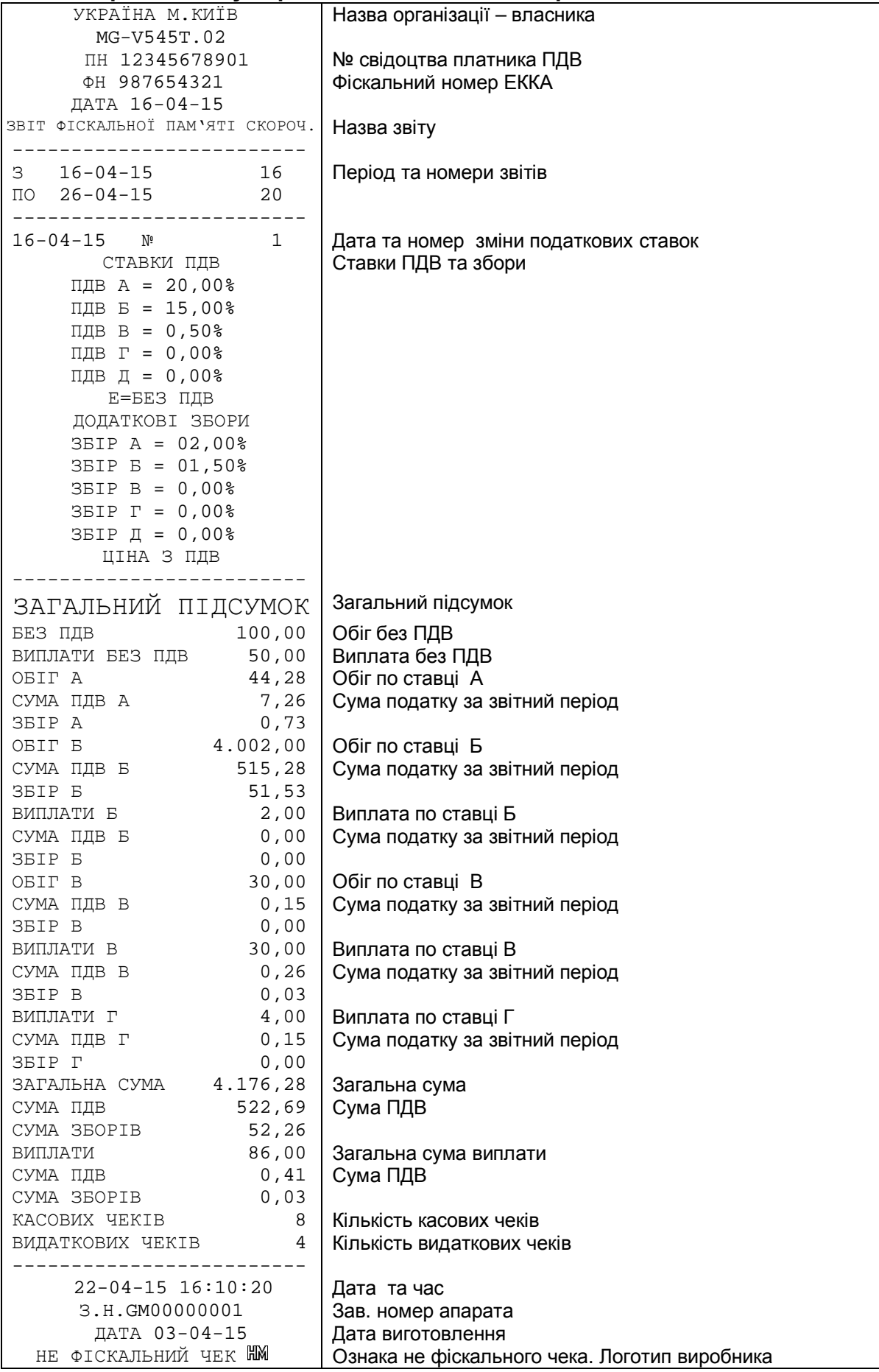

## **12 Додатки**

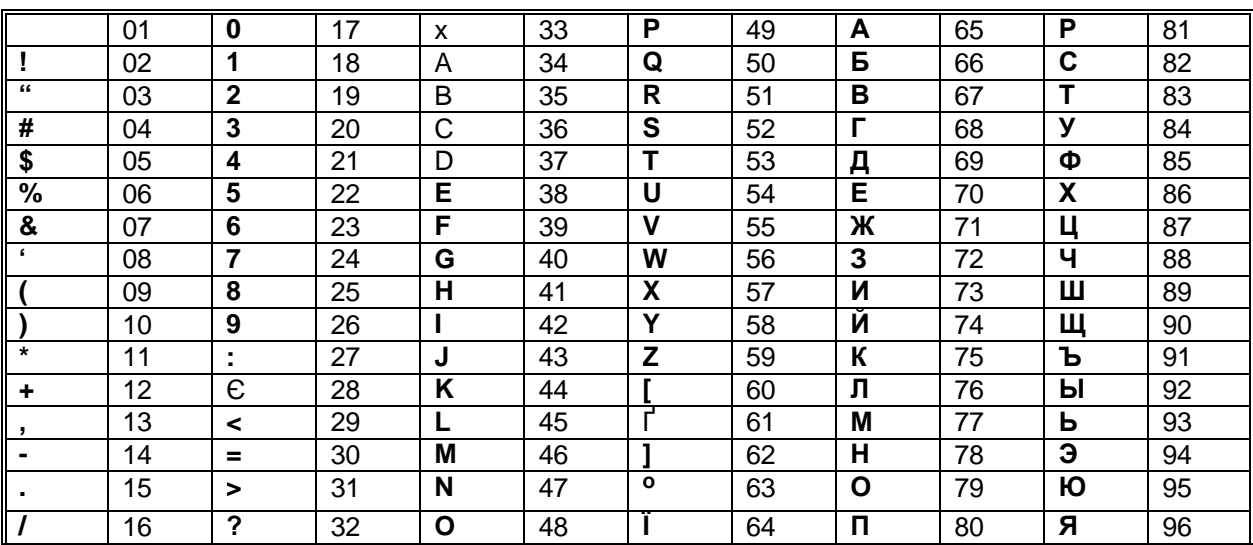

## **12.1 Кодова таблиця символів**

До початку ввода тексту клавішею [00] можна посимвольно "перегортати" відповідне повідомлення. А в режимі вводу тексту по кодовій таблиці – є можливість зміни регістра останньої літери.

При швидкому натисненні на клавіші виводиться мала літера, а при довгому натисненні другої клавіші - прописна. При довгому натисненні на одну цифрову клавішу виводиться цифра, що позначена на цій клавіші Клавішею [.]- можна видаляти останній символ. Клавішею [С] - можна видаляти весь текст.

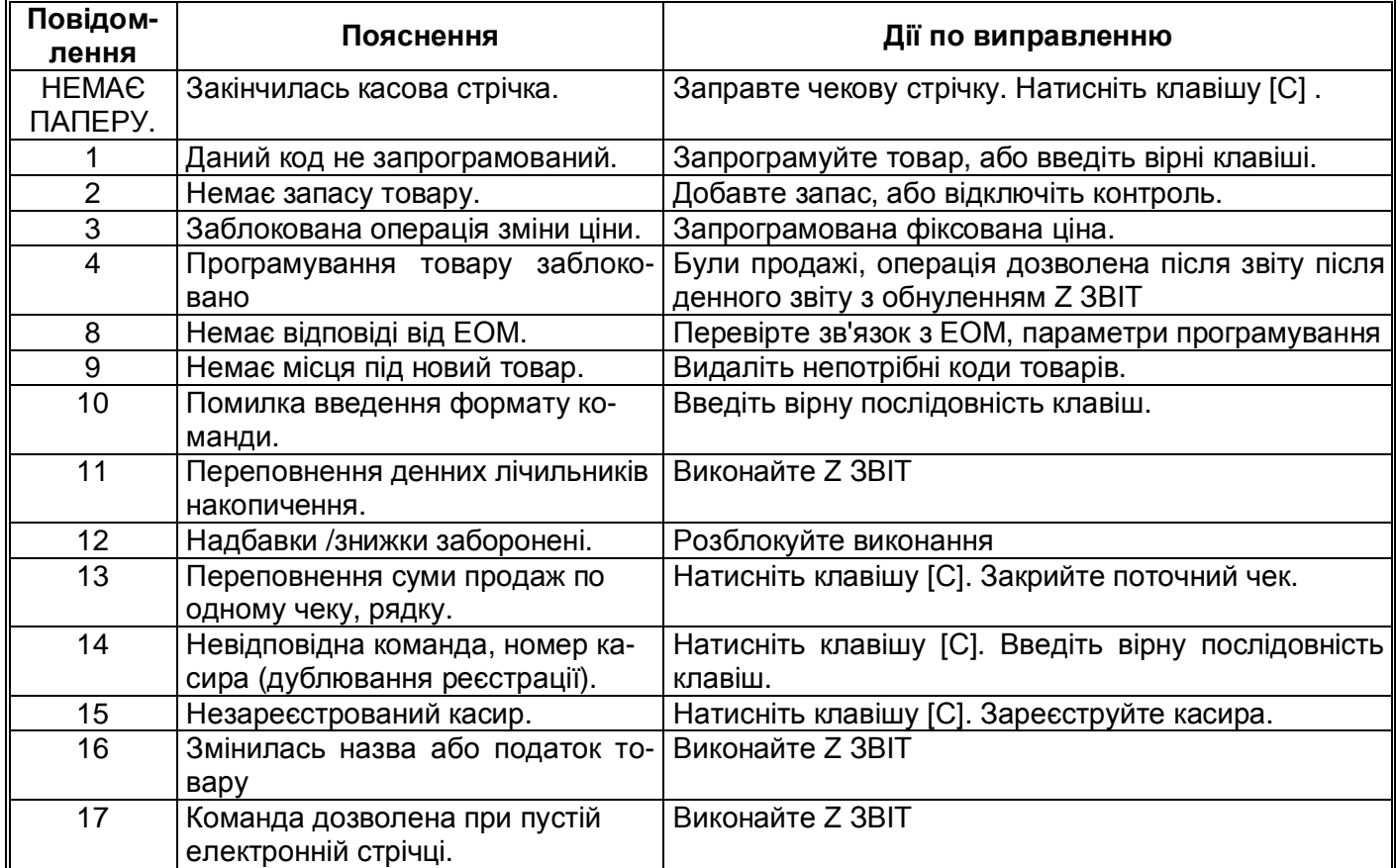

## **12.2 Повідомлення про помилки**

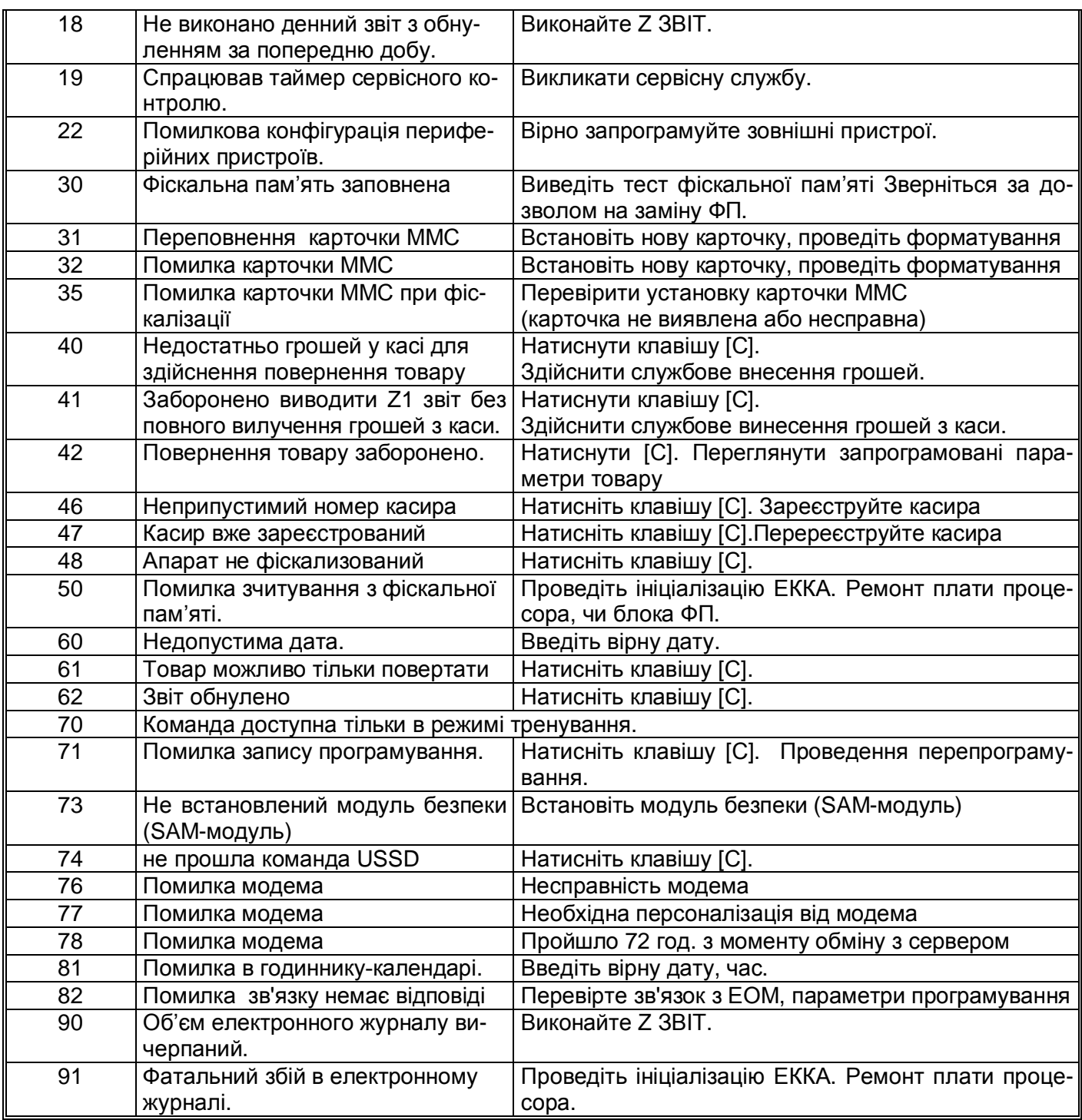

Для виправлення помилки необхідно провести дії вказані в таблиці, для скидання повідомлення про помилку натисніть клавішу [С].

*Помилки з номерами більш 100 інформують про збій внутрішнього ПЗ і можуть бути усунені лише представником сервісного центру.*

## **12.3 Вагові штрихкоди для товарів із змінною кількістю та ціною**

Для кодування товарів із змінною кількістю або вагою використовують штрих - коди у яких разом з кодом товару у деяких розрядах закодована вага або кількість товару. ЕККА може працювати з такими кодами для чого треба задати шаблони коду (до 4 шаблонів).

Кожна цифра у шаблоні задає значення певного розряду у штрих – коді

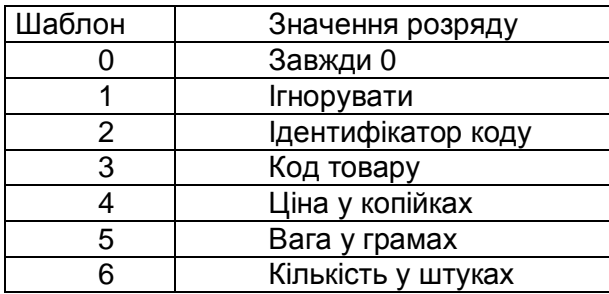

Наприклад:

 ідентифікатор коду 25 шаблон 02233333555551 означає 0 розряд — завжди 0 1-2 розряди — ідентифікатор коду ( "2" "5" ) 3-7 розряди — код товару 8-12 розряди — вага у грамах

13 розряд — може бути будь яким (контрольна сума коду) - ігнорується

Якщо буде зчитаний код, що підпадає під такий шаблон, наприклад: 2501483001068, то це означає товар з кодом 1483 та вагою 0,106 кг.

У режимі програмування товарів сканер введе код товару 1483, а у режимі реєстрації за допомогою сканеру буде зареєстрований продаж 106 грамів цього товару.

Шаблони дозволяють працювати із будь-якими кодами, розряди яких можуть змінюватись.

## **12.4 Платіжний термінал**

Для проведення платежів через платіжний термінал необхідно виконати наступні дії :

Режим програмування

Інтерфейси (0)

До СОМ1 або СОМ2 підключити платіжний термінал.

Швидкість - 9600.

Підключити платіжний термінал до роз'єму СОМ-порта.

На вид оплати – карткою запрограмувати параметри: +Дозвіл оплати, + Можлива здача, + Кошти в сейфі, + Дозвіл виплат,+ Плат-й термінал

Режим реєстрації

1. продаємо товар

2. закриваємо чек видом оплати карткою

3. на екрані повідомлення:

ВВЕДІТЬ КАРТКУ АБО НАТИСНІТЬ [С]

Зчитувати картку на платіжному терміналі.

4. Якщо картка зчиталась і оплата пройшла, а чек не надрукувався на касі (збій зв'язку між касою і терміналом), то чек можна надрукувати вручну**:**

1. повторити команду, після появи надпису ВВЕДІТЬ КАРТКУ АБО НАТИСНІТЬ [С]. Натиснути [С].. Після появи повідомлення ПОВТОРИТИ КОМАНДУ? НІ Натиснути клавішу [-%].З'явиться повідомлення ПРОВЕСТИ ПЛАТЕЖІ ВРУЧНУ?

НІ

Натиснути клавішу [1], потім [ПС]. Ввести перші шість цифр картки, [ПС] Ввести останні 4 цифри картки, [ПС]

Ввести код авторизації (з чеку, вибитого на платіжному терміналі), [ПС] Каса роздруковує чек з вказівкою номера картки і коду авторизації.

## **12.5 Передача контрольно-звітної інформації**

В цьому апараті реалізовано контрольну стрічку в електронній формі (КСЕФ). Вся документація що зберігається на КСЕФ підлягає звітуванню (відправленню до серверів ДПС).

Контрольно-звітною інформацією є електронні копії розрахункових документів фіскальних чеків (Z-звітів, чеків продажу та повернення) та нефіскальних звітних чеків (службового внесення та службової видачі, чеки по відмінених операціях).

При наявності зв'язку, виконується передача всієї контрольно-звітної інформації, яка ще не була передана до цього часу. Передача пакету контрольно-звітної інформації, що зберігається в фіскальній пам'яті ЕККА, виконується автоматично.

У разі використання вбудованого модему, не потрібно додаткових налаштувань та введення команди вручну. Під час передачі на індикаторі ЕККА у верхньому лівому куті

відобразиться піктограма -  $\mathbb {I}$   $\blacksquare$ , (доступність сигналу мережі, рівень сигналу). Зв'язок ЕККА з сервером ДПС двосторонній, — до серверу ДПС виконується передача інформації, а сервер ДПС може віддалено змінювати період передачі контрольнозвітної інформації. У випадку якщо з моменту виконання передачі останнього пакету контрольно-звітної інформації, який було передано до серверу ДПС України, пройшло 72 години, ЕККА буде заблоковано для будь-яких операцій продажу та Z-звітів.

При необхідності, передачу даних можна виконати вручну (див.8.2), що дозволяє не очікувати час чергової передачі пакету КЗІ, а виконати її в будь-який зручний для користувача час.

Місце розташування SIM-карти

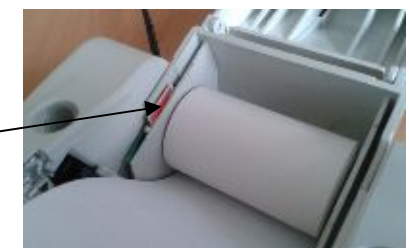

Доступ до налаштувань, команд та перегляд стану ЕККА та вбудованого модему відбувається через його веб-інтерфейс з допомогою комп'ютерної програми перегляду інтернет-сторінок (браузер), наприклад, Mozilla Firefox, Opera і т.д. .

## **1212.6 Зразок початкової сторінки веб-інтерфейсу**

Доступ до налаштувань, команд та перегляд стану ЕККА та вбудованого модему відбувається через його веб-інтерфейс з допомогою комп'ютерної програми перегляду інтернет-сторінок (браузер), наприклад, Mozilla Firefox, Opera і т.д. Приклад веб - інтерфейсу:

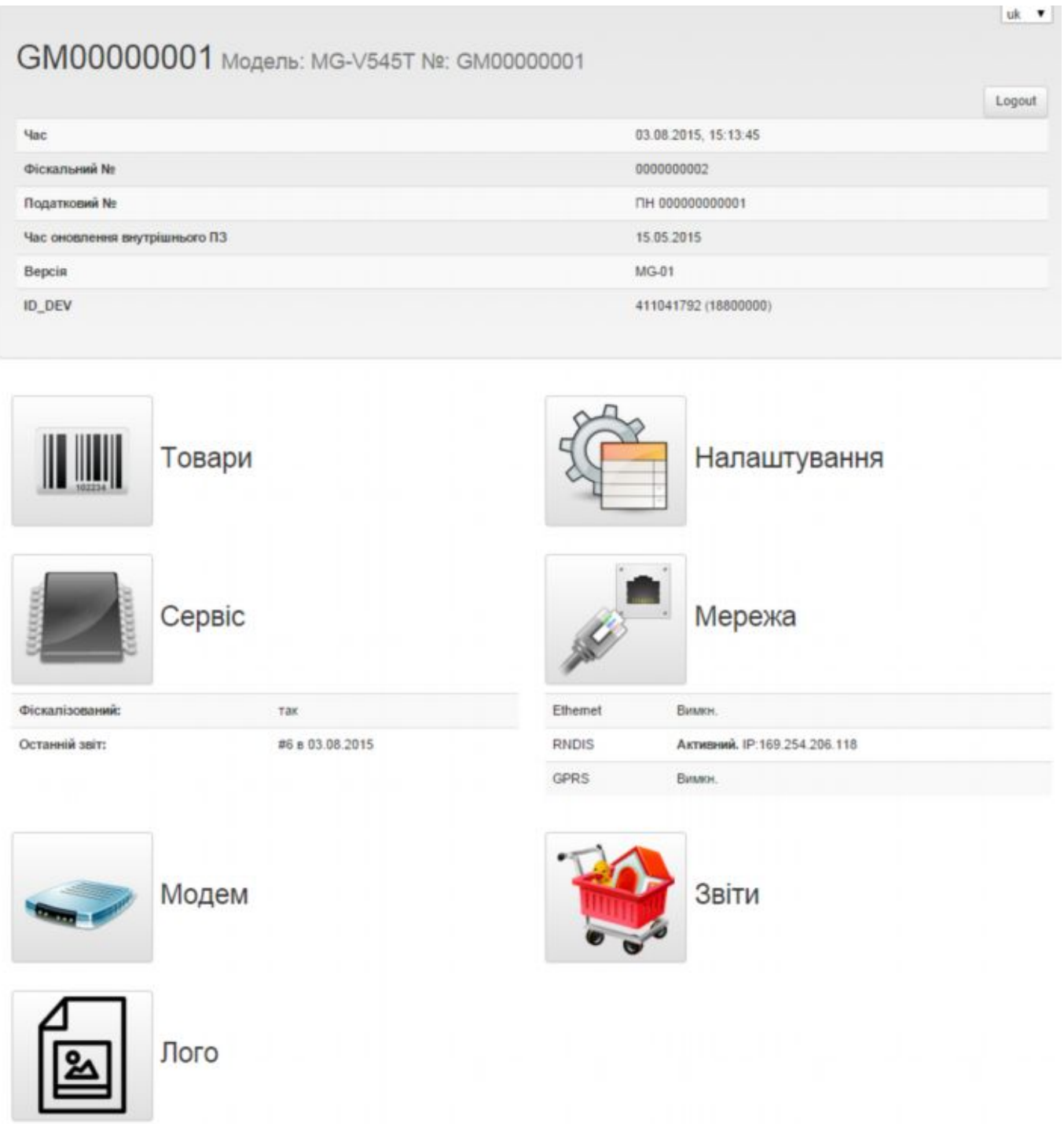

Докладніша інформація на сайті http://new.help-micro.kiev.ua/